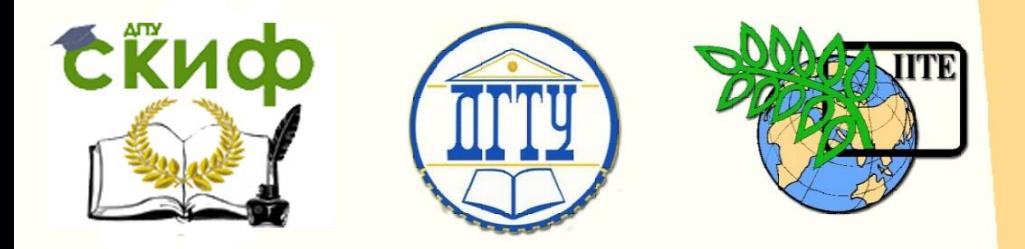

ДОНСКОЙ ГОСУДАРСТВЕННЫЙ ТЕХНИЧЕСКИЙ УНИВЕРСИТЕТ

УПРАВЛЕНИЕ ДИСТАНЦИОННОГО ОБУЧЕНИЯ И ПОВЫШЕНИЯ КВАЛИФИКАЦИИ

Кафедра «Радиоэлектроника»

# **МЕТОДИЧЕСКИЕ УКАЗАНИЯ**

по выполнению лабораторных работ по дисциплине

# **«Антенны и распространение радиоволн»**

Авторы

Звездина М.Ю., Шокова Ю. А.

Ростов-на-Дону, 2016

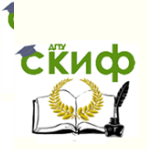

## **Аннотация**

Методические указания предназначены для проведения лабораторных работ по дисциплине "Антенны и распространение радиоволн" для студентов, обучающихся по направлению 11.03.02 «Инфокоммуникационные технологии и системы связи.

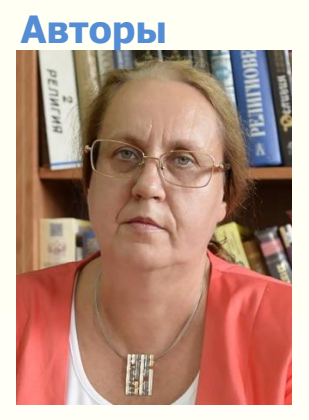

д.ф.-м.н., доцент, зав. кафедрой «Радиоэлектроника»

Звездина Марина Юрьевна

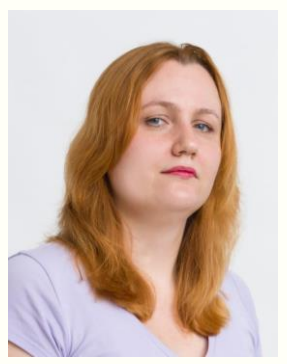

к.ф.-м.н., доцент кафедры «Радиоэлектроника»

Шокова Юлия Александровна

2

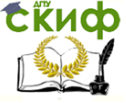

Антенны и распространение радиоволн

## **Оглавление**

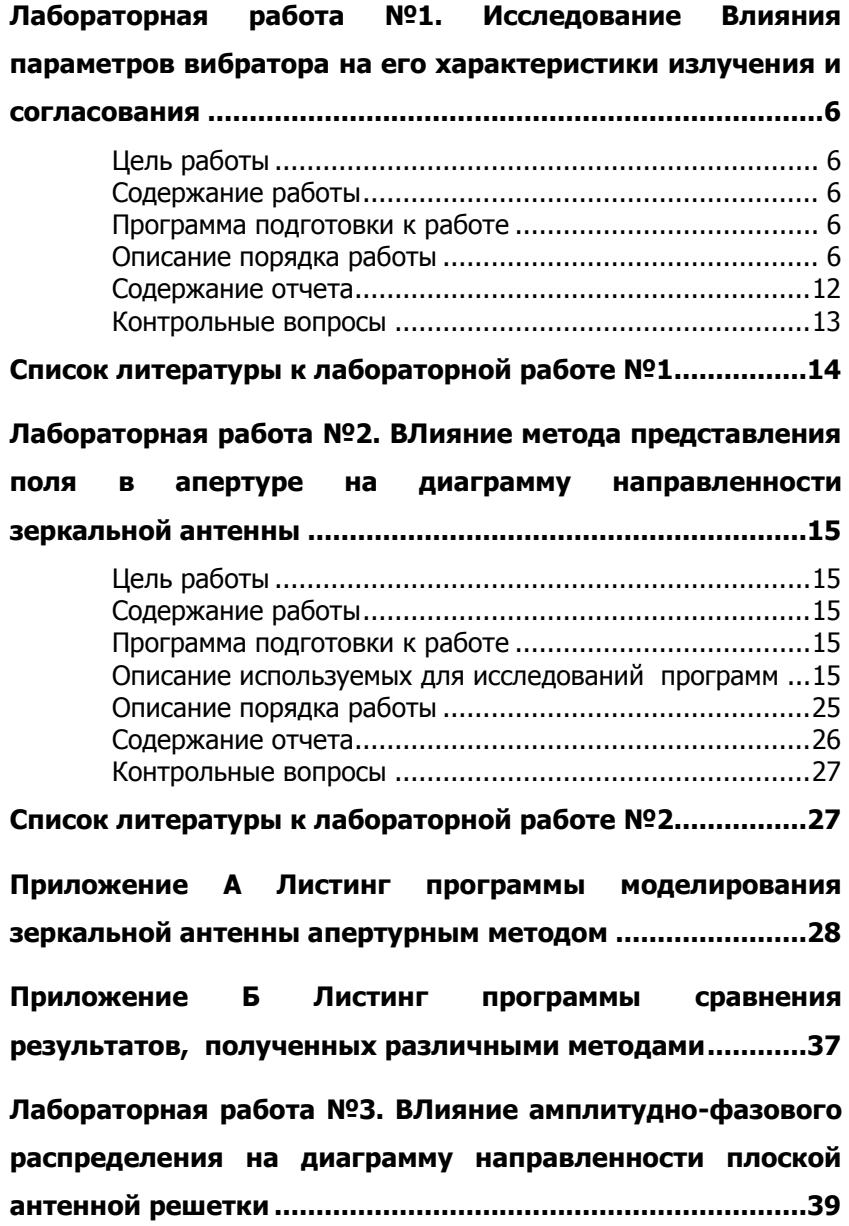

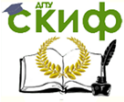

#### Антенны и распространение радиоволн

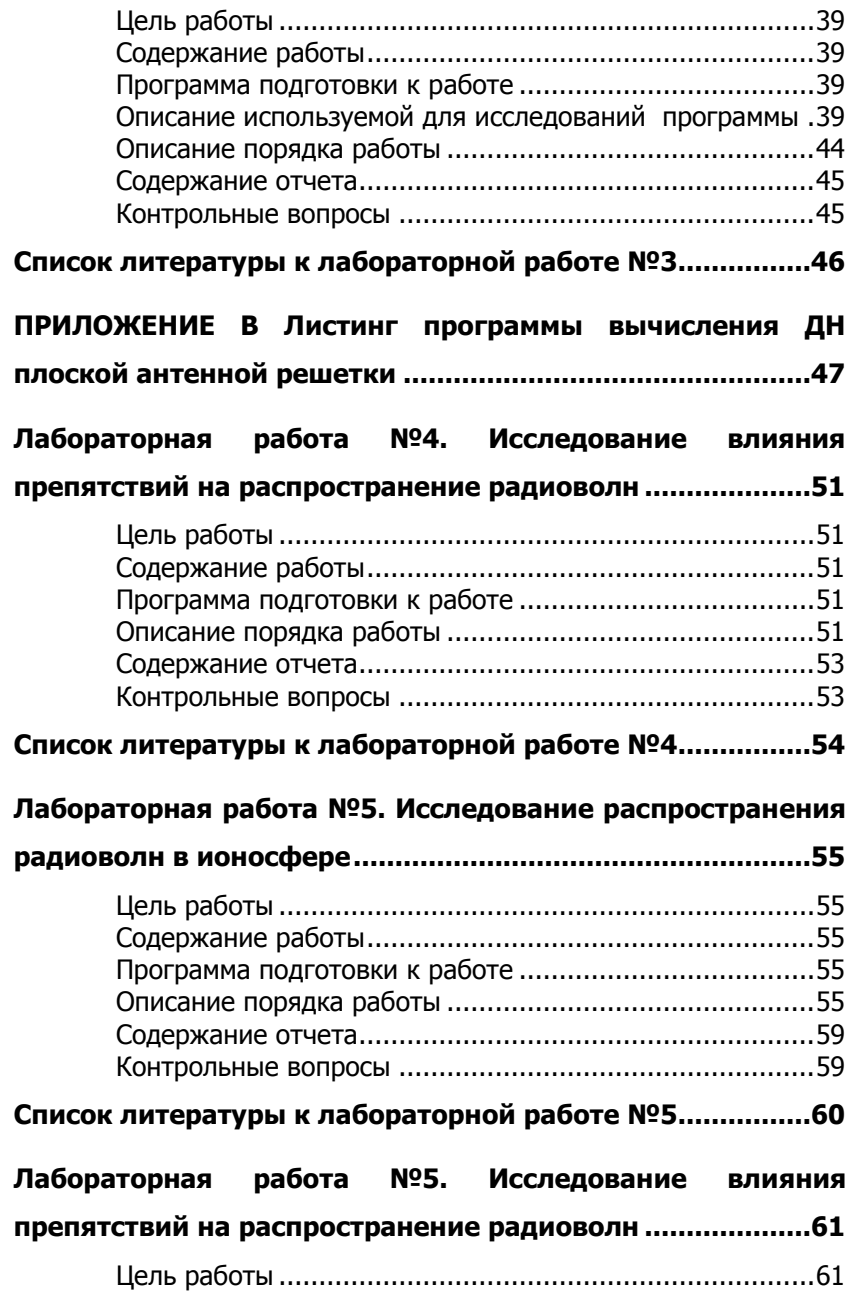

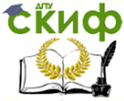

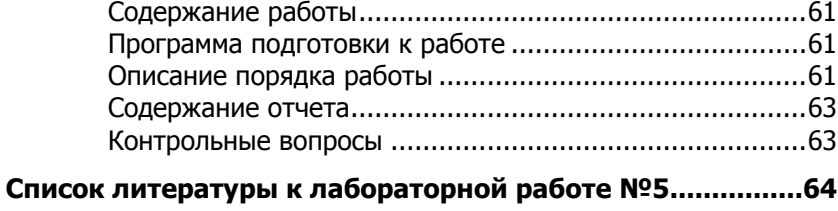

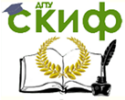

## <span id="page-5-0"></span>**ЛАБОРАТОРНАЯ РАБОТА №1. ИССЛЕДОВАНИЕ ВЛИЯНИЯ ПАРАМЕТРОВ ВИБРАТОРА НА ЕГО ХАРАКТЕРИСТИКИ ИЗЛУЧЕНИЯ И СОГЛАСОВАНИЯ**

#### **Цель работы**

<span id="page-5-1"></span>Приобретение навыков математического моделирования с использованием бесплатной программы MMANA характеристик излучения и согласования электрического вибратора при различных параметрах излучателя.

#### **Содержание работы**

<span id="page-5-2"></span>1. Ознакомление с влиянием длины излучателя на вычисления диаграммы направленности электрического вибратора.

2. Вычисление объемной диаграммы направленности и коэффициентов согласования электрического вибратора, находящегося в свободном пространстве и над двумя видами экранов, для различных длин излучателя.

<span id="page-5-3"></span>3. Оценка получаемых результатов в рабочем диапазоне частот.

#### **Программа подготовки к работе**

1. Изучить теоретические положения, касающиеся влияния длины излучателя на диаграмму направленности электрического вибратора. Ознакомиться с особенностями работы программы MMANA.

2. Уяснить цель и порядок проведения лабораторной работы.

3. Ознакомиться с расчетными соотношениями, провести их анализ.

4. Подготовиться к ответам на контрольные вопросы.

<span id="page-5-4"></span>5. Подготовить бланк отчета по работе.

#### **Описание порядка работы**

Работа выполняется в следующей последовательности.

#### **1. Проведение исследований влияния длины вибратора на распределение тока в излучателе, на характеристики излучения и согласования.**

С этой целью запустить программу MMANA. Подробное описание работы с данной про- граммой показано в [1].

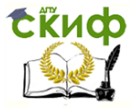

#### Антенны и распространение радиоволн

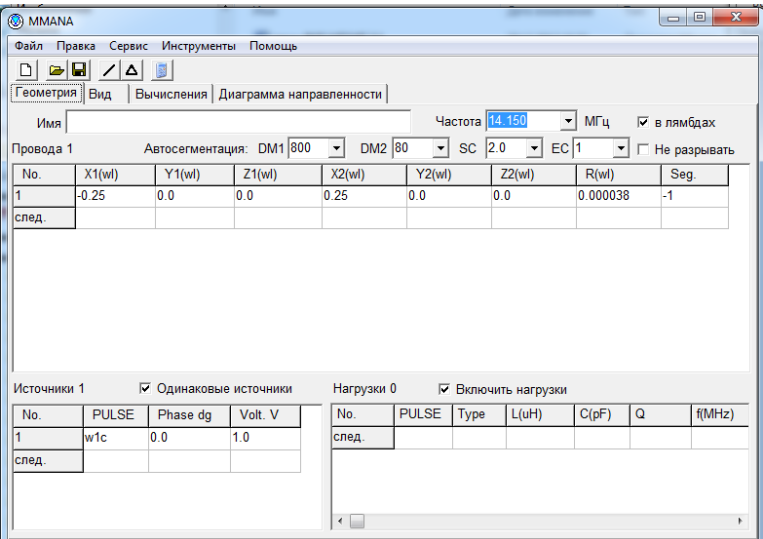

#### Рисунок 1 – Задание геометрии задачи

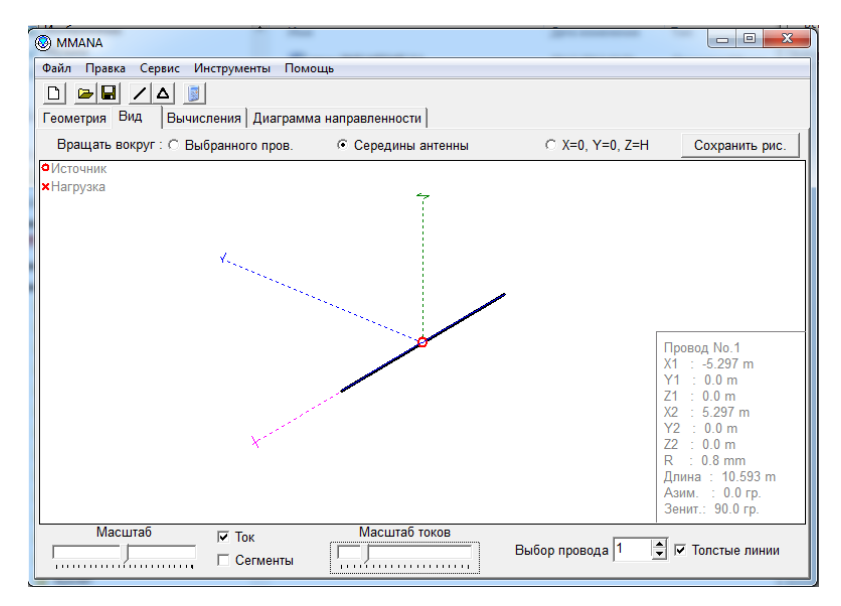

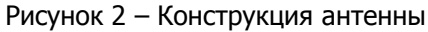

В открывшейся закладке выбрать «Геометрия» и задать

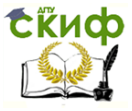

#### Антенны и распространение радиоволн

размеры вибратора. При этом размеры указывать в длинах волн (поставить галочку в соответствующем окошке), не меняя частоту по умолчанию. (При переходе из одного окна в другое необходимо использовать клавишу «Таб», иначе введенные данные не будут сохранены). Вид окна для полуволнового вибратора (длина плеча  $l = 0.25\lambda$ ) показан на рисунке 1. На рисунке 2 показана геометрия конструкции симметричного вибратора. Источник показан кружком в центре.

После задания параметров вибратора необходимо перейти в закладку «Вычисления». В ней задать положение «Свободное пространство» и нажать на кнопку «Пуск», расположенную внизу экрана. Вид данного окна после проведения вычислений показан на рисунке 3.

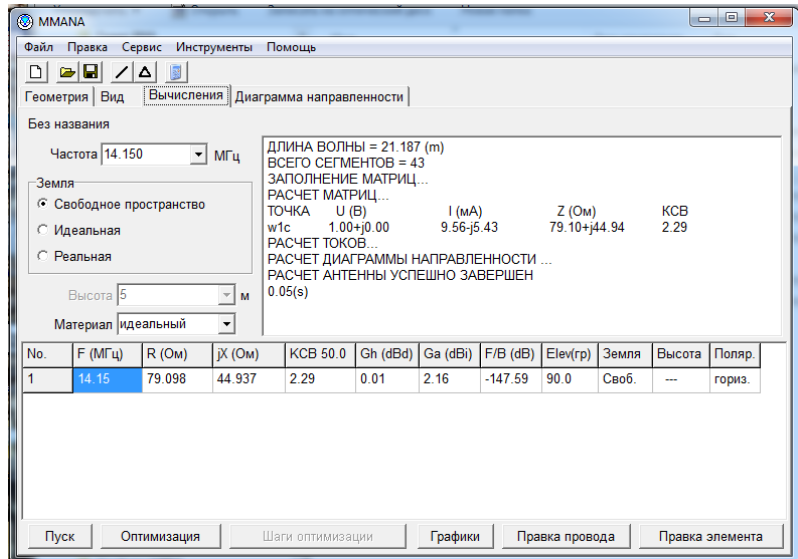

Рисунок 3 – Вид окна «Вычисления»

Получаемая при этом диаграмма направленности в полярной систем координат появляется в закладке «Диаграмма направленности», как показано на рисунке 4. Для того, чтобы получить объемную диаграмму направленности необходимо нажать на кнопку «3Д ДН». Вид получаемой объемной диаграммы направленности показан на рисунке 5.

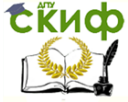

#### Антенны и распространение радиоволн

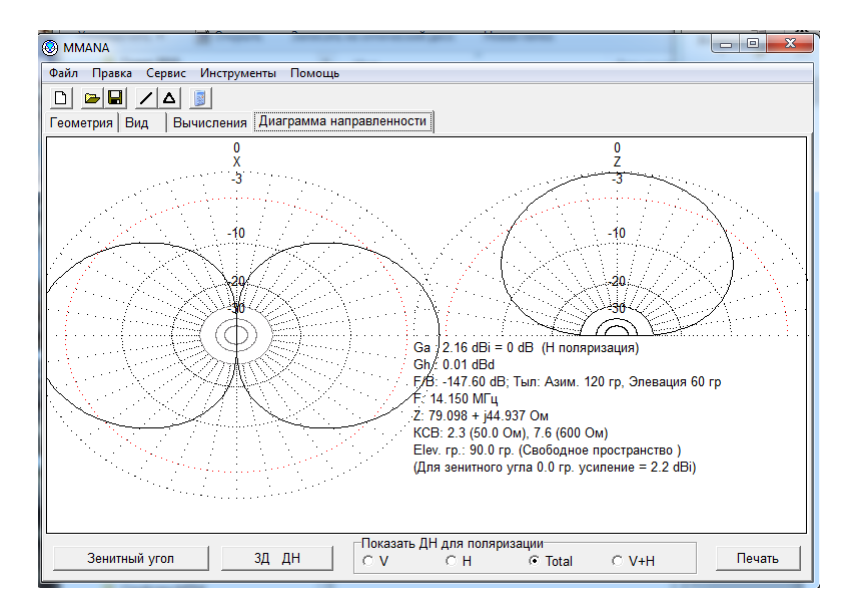

#### Рисунок 4 – Вид сечений объемной ДН

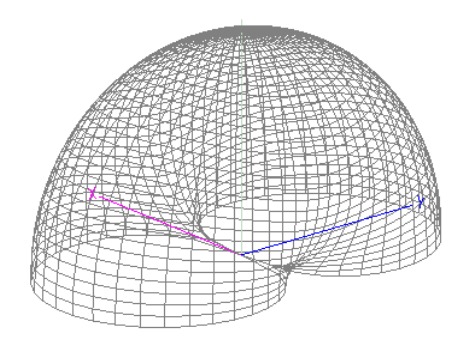

Рисунок 5 – Объемная диаграмма направленности

После проведения вычислений вернуться в закладку «Вид». Вывести на экран получаемое распределение тока. Для отражения результатов необходимо использовать бегунок «Масштаб токов». Получаемое распределение тока повернуть так, чтобы вид осуществлялся со стороны оси  $0y$ , как показано на рисунке 6.

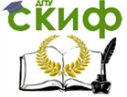

#### Антенны и распространение радиоволн

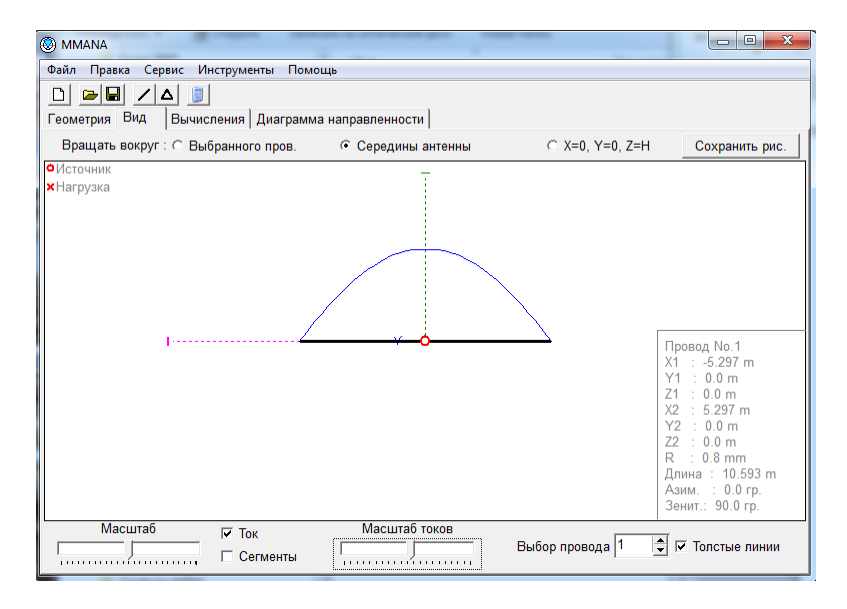

Рисунок 6 – Распределение тока в вибраторе

Описанный выше цикл исследований повторить для вибраторов с длиной плеча  $l = 0.5\lambda$  и  $l = 0.75\lambda$ . Получаемые графики занести в отчет. Сделать выводы о влиянии длины вибратора на вид распределения тока в вибраторе, на величину собственного сопротивления, а также значение КСВН.

#### **2. Исследование влияния высоты подвеса излучателя над металлическим экраном на характеристики излучения и согласования полуволнового вибратора.**

С этой целью задать геометрию полуволнового вибратора  $(l = 0.25\lambda)$ , как показано в п.1. В закладке «Вычисления» вместо указателя «Свободное пространство» задать «Идеальная». В качестве высоты подвеса указать последовательно три значения:  $h = 0.25\lambda$  ,  $h = 0.5\lambda$  и  $h = \lambda$ . Длину волны вычислить по заданной частоте 14,5 МГц. Получаемые диаграммы направленности, а также значения собственного сопротивления и величины КСВН занести в отчет. Сделать выводы о влиянии высоты подвеса вибратора над металлическим экраном на характеристики направленности и согласования полуволнового вибратора.

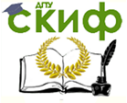

#### **3. Исследование влияния параметров отражающей поверхности на характеристики излучения и согласования вибратора.**

Вернуться в закладку «Вычисления» и повторить для полуволнового вибратора, расположенного на высоте  $h = 0.25\lambda$  вычисления для случая идеально проводящего экрана (окошко «Идеальная»). Вывести на график и в отчет сечения диаграммы направленности с параметрами характеристик согласования.

Сохраняя высоту подвеса излучателя зайти в закладку «Вычисления» и поставить галочку в окошке «Реальная». Нажать кнопку «Параметры», расположенную рядом. В результате откроется диалоговое окно, позволяющее задать параметры отражающего экрана, как показано на рисунке 7. На рисунке показаны значения почвы по умолчанию.

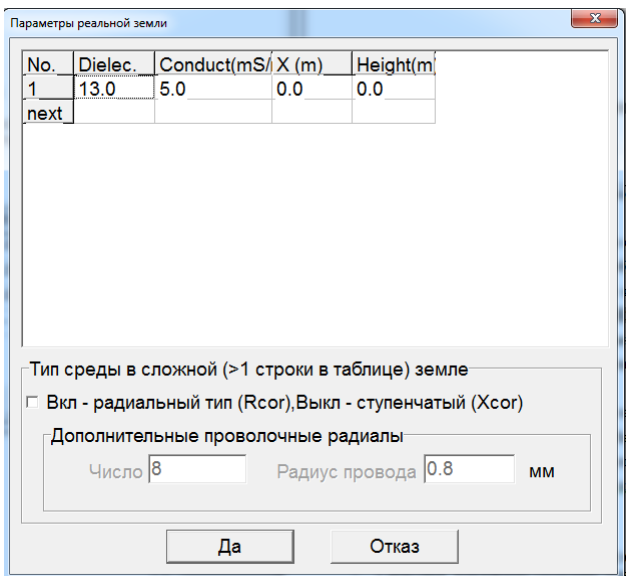

Рисунок 7 – Задание параметров отражающей поверхности

Для проведения исследования необходимо параметры почвы выбрать из таблицы 1 [2].

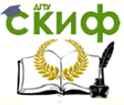

#### Антенны и распространение радиоволн

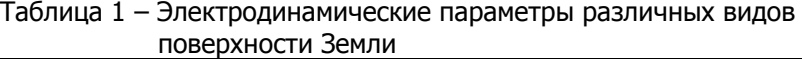

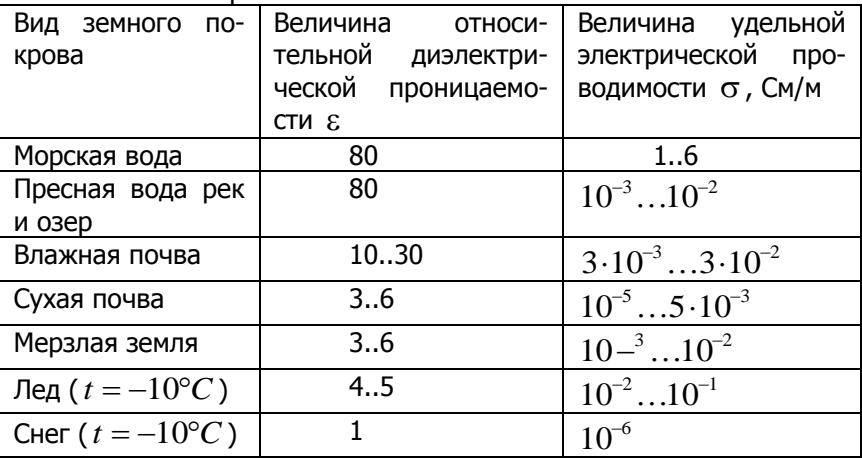

Исследования проводить в два этапа.

Сначала рассмотреть влияние однородной почвы – влажной земли. Значение удельной проводимости взять по среднему значению. В отчет вывести получаемые сечения диаграммы направленности.

На втором этапе рассмотреть изменение диаграммы направленности при двухслойном характере почвы: верхний слой представить в виде влажной почвы толщиной  $\mathit{T} = 0.05\lambda$  , в нижний слой – в виде сухой почвы, толщина которого составляет порядка  $T = 5\lambda$ . В отчет вывести получаемые сечения диаграммы направленности.

Сделать выводы о влиянии неоднородности почвы на характеристики направленности и характеристики согласования горизонтальной антенны.

#### **Содержание отчета**

<span id="page-11-0"></span>Отчет по лабораторной работе может быть выполнен как рукописный, так и с использованием вычислительной техники.

Для первого этапа исследований вывести в отчет:

- диаграммы направленности и распределения токов вдоль вибратора для исследуемых длин  $l = 0.25\lambda$ ,  $l = 0.5\lambda$  и

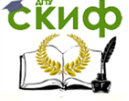

#### Антенны и распространение радиоволн

 $l = 0.75\lambda$ :

- для каждой длины вибратора указать рассчитанные значения собственного сопротивления и величины коэффициента стоячей волны по напряжению (КСВН);

- выводы о влиянии длины вибратора на распределение тока в вибраторе, диаграмму направленности, собственное сопротивление и величину КСВН.

Для второго этапа исследований вывести в отчет:

 $l = 0.75\lambda$ ;<br>
- для каждой длины вибрат<br>
чения собственного сопротивлен<br>
стоячей волны по напряжению (КС<br>
- выводы о влиянии длины вибраторе, диаграмму напря<br>
тивление и величину КСВН.<br>
- для гаторого этала исследов<br>
- д - диаграмму направленности вибратора с длиной плеча  $l = 0.25$  $\lambda$  при его удалении от поверхности идеально проводящего металлического экрана на высоту  $h = 0.25\lambda$ ,  $h = 0.5\lambda$  и  $h = \lambda$ ;

- для каждой высоты подвеса вывести в отчет рассчитанные значения собственного сопротивления и величины КСВН;

- выводы о влиянии высоты подвеса вибратора над металлическим экраном на диаграмму направленности, собственное сопротивление и величину КСВН.

Для третьего этапа исследований в отчете вывести:

- диаграмму направленности и его характеристики согласования для вибратора с длиной плеча  $l = 0.25\lambda$ , удаленного на высоту  $h = 0.25\lambda$  от поверхности однородной почвы;

- - диаграмму направленности и его характеристики согласования для вибратора с длиной плеча  $l = 0.25\lambda$ , удаленного на высоту  $h = 0.25\lambda$  от поверхности двухслойной почвы;

- выводы о влиянии неоднородности почвы на характеристики направленности и характеристики согласования горизонтальной антенны.

#### **Контрольные вопросы**

- <span id="page-12-0"></span>1)Как изменяется распределение тока вдоль вибратора в зависимости от его длины?
- 2)На каких характеристиках больше всего отражается неточная аппроксимация распределения тока в вибраторе?
- 3)Как отражается величина высоты подвеса излучателя на характеристиках излучения и согласования вибратора?
- 4)Как отражаются параметры отражающей поверхности на характеристиках излучения и согласования вибратора?
- 5)Как влияет многослойности отражающей поверхности на характеристики излучения и согласования вибратора

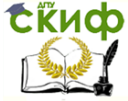

Антенны и распространение радиоволн

## <span id="page-13-0"></span>**СПИСОК ЛИТЕРАТУРЫ К ЛАБОРАТОРНОЙ РАБОТЕ NO1**

- 1. Гончаренко, И. В. Антенны КВ и УКВ [Текст]: [справочник]. Ч. II: Основы и практика. - 2-е изд., перераб. и доп. - М.: ИП РадиоСофт: Журн. "Радио", 2010. - 288 с. : ил. - Библиогр.: с. 287. - ISBN 978-5-93037-210-6 : 240- 90.
- 2. Петров Б.М. Электродинамика и распространение радиоволн. М.: Горячая линия-Телеком, 2004.
- 3. Звездина М.Ю., Шокова Ю.А. Антенны и распространение радиоволн / Курс лекций. Ростов н/Д: ДГТУ, 2016. [Электронный ресурс].

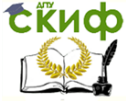

## <span id="page-14-0"></span>**ЛАБОРАТОРНАЯ РАБОТА №2. ВЛИЯНИЕ МЕТОДА ПРЕДСТАВЛЕНИЯ ПОЛЯ В АПЕРТУРЕ НА ДИАГРАММУ НАПРАВЛЕННОСТИ ЗЕРКАЛЬНОЙ АНТЕННЫ**

## **Цель работы**

<span id="page-14-1"></span>Исследование влияния метода представления поля в раскрыве параболического зеркала с круглой апертурой на его диаграмму направленности.

#### **Содержание работы**

<span id="page-14-2"></span>1 Моделирования характеристик направленности зеркальной антенны апертурным методом, реализованным в языковой среде MathCad.

2 Моделирования характеристик направленности зеркальной антенны методом геометрической оптики с дополнением методом геометрической теории дифракции (пакет GRASP).

#### **Программа подготовки к работе**

<span id="page-14-3"></span>1 Изучить особенности использования апертурного метода при проектировании конструкции зеркальной антенны с параболическим зеркалом [1, с.63-66; 1, с.70-74; 2, с.48-52; 3].

2 Изучить особенности использования специализированного пакета GRASP [6].

3 Ознакомиться с расчетными соотношениями для нахождения параметров зеркала, диаграммы направленности и величины коэффициента направленного действия.

4 Подготовиться к ответам на контрольные вопросы.

<span id="page-14-4"></span>5 Подготовить бланк отчета по работе.

#### **Описание используемых для исследований программ**

При проведении исследований по оценке влияния метода представления поля в апертуре зеркальной антенны на точность результатов используются две программы, реализованные в различных средах программирования. Апертурный метод реализован в языковой среде *MathCad*, а методы геометрической оптики и геометрической теории дифракции – в студенческой версии специализированного программно- го пакета *GRASP*, разработан-

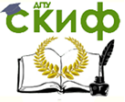

ного датской фирмой *Ticra*. Текст программы языковой среде MathCad приведен в конце подраздела. Студенческая версия программного пакета GRASP предоставляется свободно на сайте компании [4]. В качестве параметров зеркала рассматриваются следующие, показанные на рисунке 1:

- $\, R_{\rm 0}\,$  радиус зеркала;
- *f* фокусное расстояние;
- *h* глубина зеркала;
- $2\psi_{0}$  угол раскрыва зеркала;
- *F* положение фокуса зеркала;
- *S* профиль зеркала.

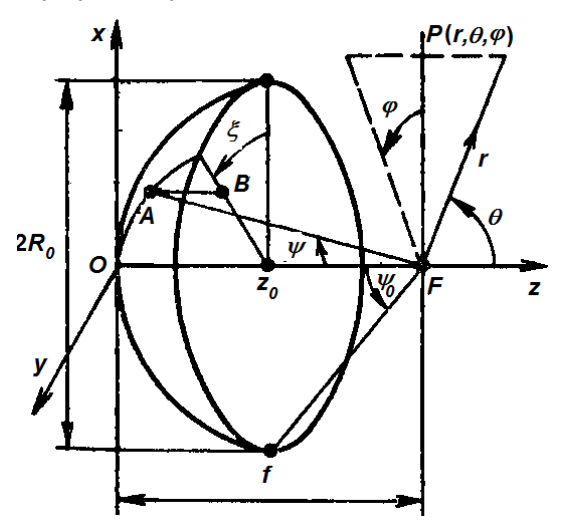

Рисунок 1 – Геометрия зеркального раскрыва

Кроме того, при проектировании зеркала применяются параметры:

- соотношение фокусного расстояния к диаметру раскрыва зеркала  $f/(2R_0)$ ;

- угловая величина половины раскрыва зеркала  $\psi_0^+$ 

Опишем более подробно функционирование программного пакета GRASP, поскольку его пакет представлен на английском языке.

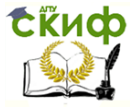

Студенческая версия программы GRASP имеет ряд ограничений на задание исследуемых вариантов моделей зеркальных антенн и типов облучателей:

-система из одного или двух зеркал ограничивается параболической, гиперболической, эллиптической или гибкой поверхностью;

- форма разбиения зеркала ограничивается элементами в виде окружностей, эллипсов или прямоугольников;

- в качестве облучателя рассматривается только ряд излучателей, описываемых аналитическими диаграммами направленности, включая Гауссовы лучи;

- возможно применение методов физической оптики и/или геометрической оптики с элементами геометрической теории дифракции для анализа одинарных и двухзеркальных систем;

- диаграммы направленности ограничены двумерными вариантами.

В программе возбуждаемое антенной поле моделируется методами физической оптики или геометрической теории дифракции. Геометрия задачи и выбор метода анализа определяется в графическом процессоре и далее пересылается в модуль анализа. Результат может быть проверен в препроцессоре.

Программа используется в течение длительного времени для точного моделирования зеркальных антенн на основе применения численных методов. Получаемые при этом результаты обладают достаточной для практики точностью. В качестве основных достоинств программы можно отметить:

- простое определение одинарной и двухзеркальной конструкций антенн с помощью встроенного мастера;

- поддержка нескольких зеркальных профилей и материалов, из которых они могут быть изготовлены;

- различные способы задания запитки антенны: математическое описание и данные измерений;

- вычисление векторных полей в ближней и дальней зонах;

- выбор соответствующего способа анализа полей в зависимости от свойств изучаемого поля;

- высокая эффективность алгоритмов, построенных на основе метода физической оптики, геометрической теории дифракции и частично метода моментов;

- повышение производительности труда при проектировании антенн.

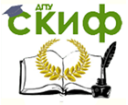

Наряду с вычислением поля излучения зеркальной антенны, программа позволяет вычислять такие параметры, как ошибки фазы, области затенения, рассеяние на краях. Программа работает в таких операционных системах как Windows и Linux.

Для успешного функционирования программы GRASP версии 10.0 к вычислительному оборудованию предъявляются следующие требования: *IBM*-совместимая ПЭВМ с процессором частотой не менее 1.7МГц, оперативная память - не менее 256 Мбайт. Операционная система - Windows XP/Vista/7. Дл установки программы требуется на жестком диске не менее 120 Мбайт.

При запуске программы *GRASP* открывается начальное окно, имеющее вид, показанный на рисунке 2.

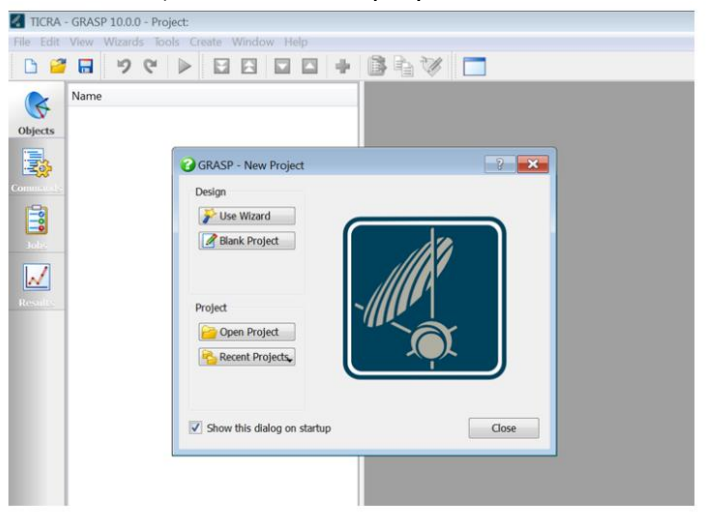

Рисунок 2 - Вид диалогового окна по выбору режима работы программы

С помощью данного окна пользователь может выбрать режим работы программы:

- создание проекта (*Design*) с помошью специальной программы-помощника (*Use Wisard*) или открытием пустого поля (Blank Project);

- открытие имеющихся проектов (из указанной директории Open Project или из текущей директории Recent Project).

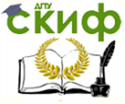

Очень удобным вариантом для студентов является использование специальной программы-помощника. В связи с этим выбираем данный режим. В результате открывается новое диалоговое окно, имеющее вид, показанный на рисунке 3.

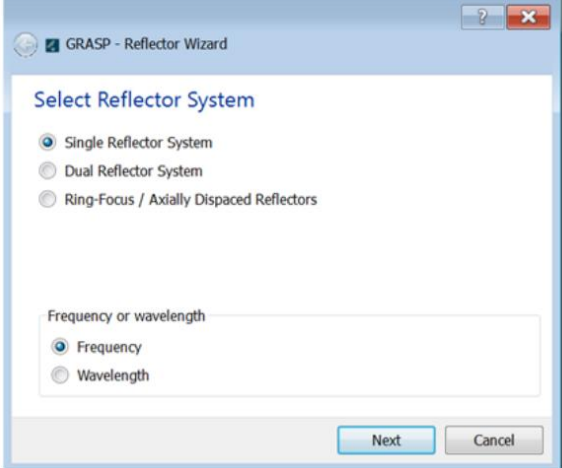

Рисунок 3 - Диалоговое окно для выбора конструкции антенны

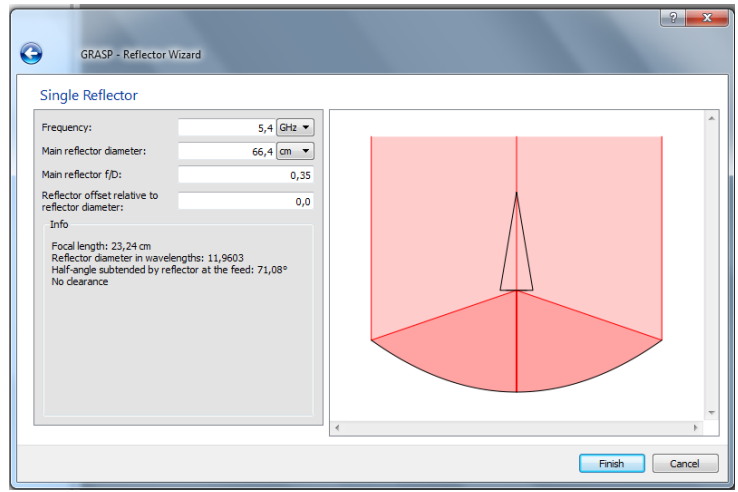

Рисунок 4 - Вид диалогового окна по выбору конструкции антенны

Помощник предлагает выбрать конструкцию антенны:

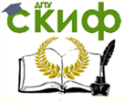

#### Антенны и распространение радиоволн

- однозеркальную (Single Reflector System);

- двухзеркальную (*Dual Reflector System*);

- с аксиально смещенным центром (Ring-Focus).

Следует отметить, что в студенческой версии третья конструкция является недоступной.

В нижней половине диалогового окна предлагается выбрать единицу измерения параметров антенны:

- частоту (Frecuency);

- длину волны (*Wavelength*).

Выбираем стоящие по умолчанию однозеркальной конструкции антенны и отсчет в частотах, как показано на рисунке 4. Для перехода на следующий этап нажимаем на кнопку "Next". Это приводит к переходу на следующее диалоговое окно, показанное на рисунке 4.

В данном окне назначаются следующие параметры:

- частота (Frequency);

- диаметр зеркала (Main reflector diameter);

- отношение фокусного расстояния к диаметру антенны (Main reflector f/D);

- смещение фокусного расстояния (Reflector offset relative to reflector diameter) - 0.

По заданным исходным данным программа выдает в левом нижнем углу диалогового окна результаты вычислений. К ним относятся:

- фокусное расстояние (*focus length*);

- диаметр зеркала в длинах волн (Reflector diameter in wavelenath);

- половинный угловой раскрыв зеркала при освещении его облучателем (Half-angle subtended by reflector at the feed).

После закрытия окна помощника (Single Reflector) путем нажатия на клавишу "Finish" открывается окно 3D-View, в котором показана геометрия полученной при расчетах конструкции. В нашем случае полученная конструкция показана на рисунке 5. Здесь можно наблюдать форму зеркала и положение облучателя.

На следующем шаге необходимо задать параметры исследований антенны. К данным параметрам относятся вынесенные на белое поле слева от рисунка параметры:

1. Геометрические параметры:

- рефлектор (Scatterer). В нашем случае стоит одинарное зеркало (single\_reflector) с параметрами, рассчитанными по введенным исходным данным;

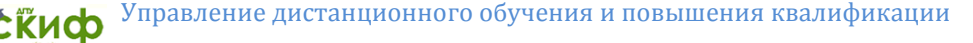

- форма поверхности зеркала (*Surface*). Здесь установлен параболоид (Paraboloid);

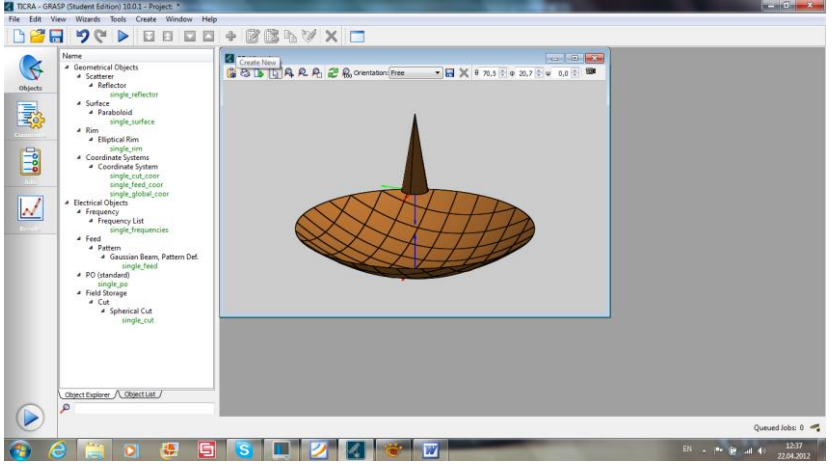

Рисунок 5 - Окно трехмерного просмотрщика конструкции антенны

- форма сетки, с помощью которой моделируется распределение токов по поверхности зеркала (Rim). Обычно для зеркальных антенн выбирают эллиптическую форму (Elliptical Rim). Данный параметр стоит по умолчанию. Кроме того, к этому же уровню относится задание системы координат. Это применяется в случаях, когда облучатель находится не на центральной оси;

2. Электрические параметры

- частота (Frequency). На данном этапе можно задать список частот, для которых следует проводить расчеты. С этой целью нажимается в списке на "single frequency" и в открывшемся окне добавляются значения требуемых частот. Для того, чтобы новое диалоговое окно для набора частот появилось, необходимо щелкнуть мышкой на заданной на первом этапе ввода исходных данных частоте. В результате появившееся окно будет иметь вид, показанный на рисунке 6. После нажатия на зеленый крест, стоящий первым слева в верхнем ряду, добавляется очередная строка в списке частот;

- тип облучателя (*Feed*). В предлагаемом студентам варианте программы в качестве диаграммы направленности облучателя (*Pattern*) используется диаграмма направленности с лучом, распределенным в пространстве по закону Гаусса (Gaussian Beam).

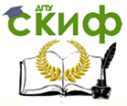

Такие лучи имеют симметричную форму и дают возможность достаточно точной аппроксимации главного лепестка диаграммы направленности большинства типичных антенн;

- метод решения задачи. По умолчанию программа предлагает в качестве такого метода метод физической оптики (PO), дополненный методом физической дифракции (PTD). При этом токи на зеркале рассчитываются с использованием метода физической оптики, а краевые эффекты, возникающие на кромках зеркала, учитываются с помощью методов физической теории дифракции. Кроме того, возможно использование только одного метода физической оптики. Для изменения используемого метода необходимо нажать мышкой на переменной "*single\_po*". В результате появится диалоговое окно, имеющее вид, показанный на рисунке 6.

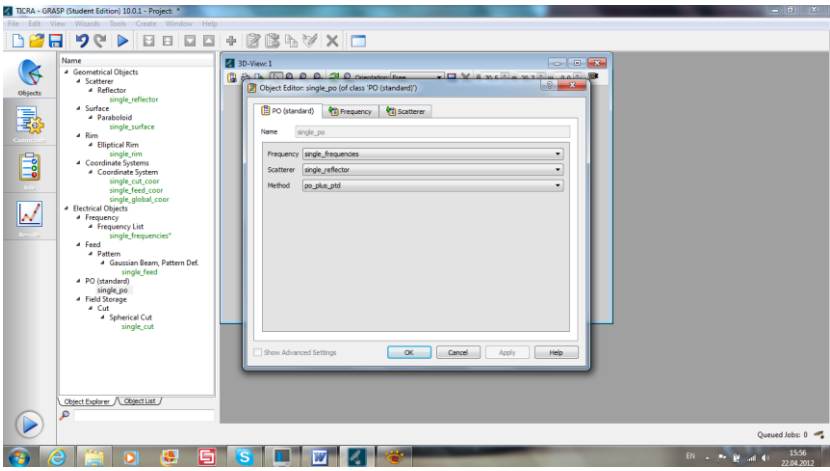

Рисунок 6 - Диалоговое окно для выбора метода расчета поля

Нажимая на закладку "*method*" вместо метода, назначенного по умолчанию, можно выбрать метод "po". Третий из предложенный в данной закладке методов "ptd" применяется для расчета только краевых эффектов от кромок зеркала.

На данном пункте заканчивается задание исходных параметров для проведение расчетов характеристик излучения поля антенны.

Для проведения расчетов необходимо перейти на левом поле программы с кнопки "Object" на кнопку "Command". При этом появится рабочее окно, показанное на рисунке 7.

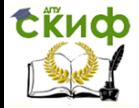

#### Антенны и распространение радиоволн

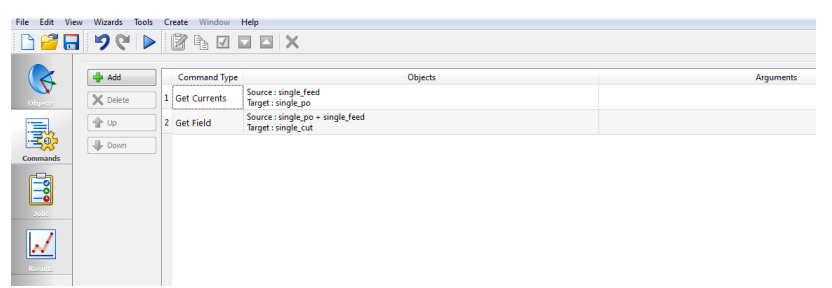

Рисунок 7 - Рабочее окно, иллюстрирующее сгенерированные помощником команды для проведения расчетов

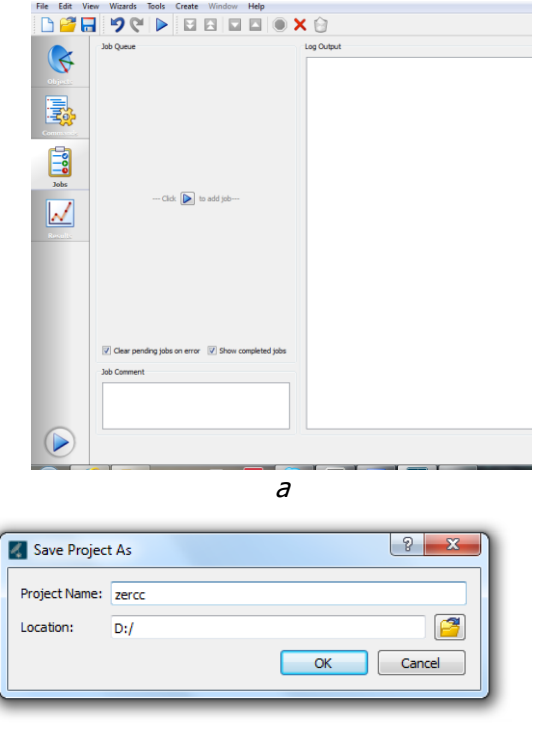

б

Рисунок 8 - Диалоговое окно для проведения расчетов

Данный этап обычно не требует вмешательства пользователя и носит, скорее всего, информационный характер.

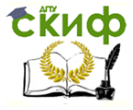

Для непосредственного проведения расчетов необходимо перейти на кнопку "Jobs", расположенную не третьем уровне. В этом случае появляется диалоговое окно, вид которого показан на рисунке 8,а. Нажимая на символ треугольника, расположенный на левом поле рисунка, пользователь осуществляет запуск задачи на решение. При этом вначале программа потребует задания имени файла и директории (см. рисунок 8, $\delta$ ), где будут сохранены результаты, а затем на правом поле при этом выдается листинг программы.

Наконец на последнем этапе решения пользователь может ознакомиться с полученными в ходе работы программы результатами. Для этого необходимо перейти на следующую клавишу "Results". На белом поле слева появляется дерево задач. Выбирая соответствующую задачу (их за один заход может решаться несколько), открываем последовательно закладки, как показано на рисунке 9.

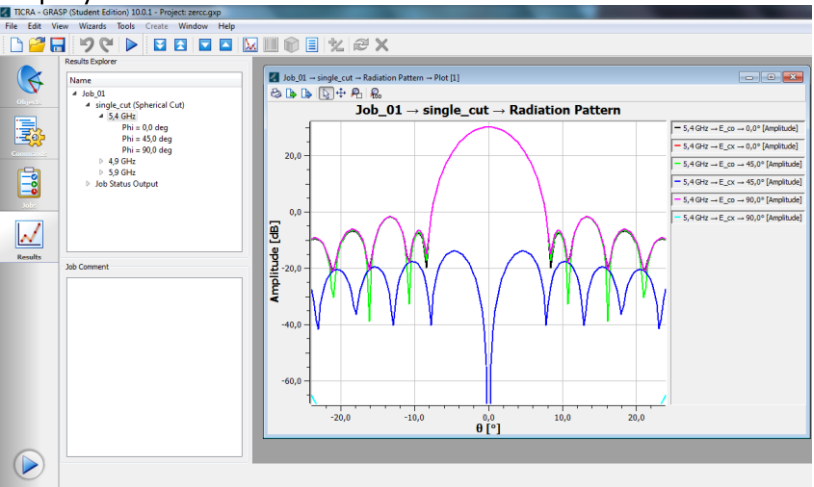

Рисунок 9 - Вид диалогового окна полученных результатов

Для каждой частоты по умолчанию на график выводятся результаты, полученные для основной (обозначение E co) и кросс-поляризационной (обозначение  $E$  cx) компонент диаграммы направленности в сечениях  $\varphi = 0^\circ, 45^\circ, 90^\circ$ . Число выводимых на одно поле графиков можно уменьшать, делая неактивным соответствующе строки на поле комментариев справа. Нажимая мышкой на окно графиков, можно их сохранить в виде

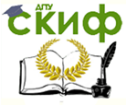

рисунка или вывести в файл. Полученные диаграммы направленности являются амплитудными. Если же возникает необходимость в построении фазовых диаграмм направленности, то следует щелкнуть правой клавишей мышки на дереве задач, выведенном на белом поле слева. В открывшемся окне выбрать соответствующий пункт "Phase plot".

#### **Описание порядка работы**

<span id="page-24-0"></span>1. На первом этапе исследований необходимо выполнить следующие действия.

Программу, приведенную в Приложении А, перенести (набрать) в языковой среде MathCad. В соответствии вариантом, определяемым по последней цифре зачетки, из таблицы 1 выбираются исходные данные для моделирования из таблицы 1 [5, 6].

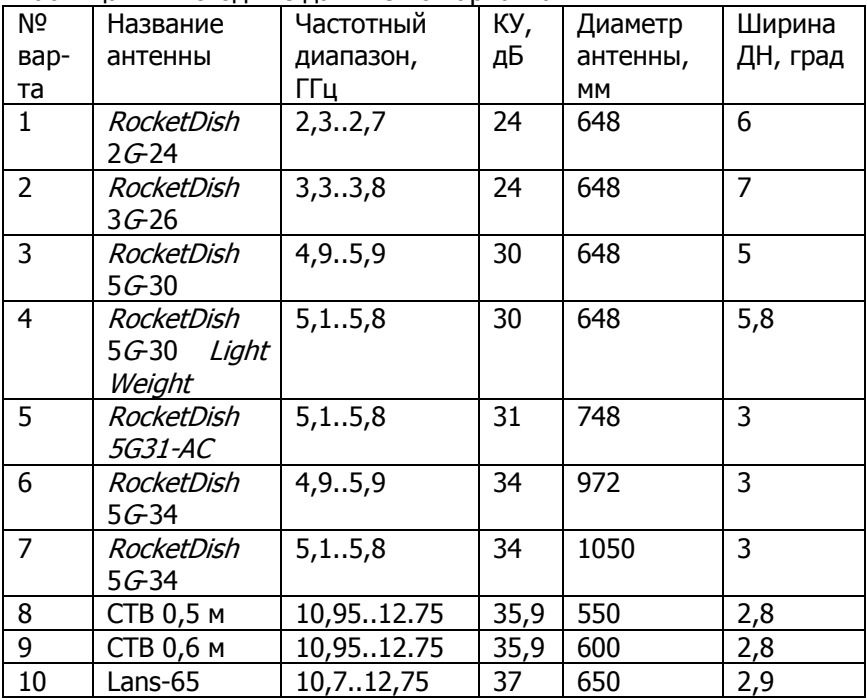

Таблица 1 – Исходные данные по вариантам

В соответствии с заложенным алгоритмом в тело программы подставляются исходные данные, предварительно переведя ко-

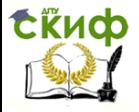

эффициент усиления из децибелл в разы. Диаграммы направленности строятся на трех частотах: нижней, средней и верхней. Для средней частоты массив диаграммы направленности записывается в файл для дальнейшего сравнения.

2. На втором этапе исследования выполняются в пакете GRASP. Исходные данные для моделирования характеристики направленности выбираются из программы, используемой на первом этапе. Сечение диаграммы направленности записываются в файл.

3. Сравнение получаемых результатов.

Для осуществления сравнения характеристик направленности, получаемых с использованием различных методов моделирования распределения поля в раскрыве апертуры зеркальной антенны, необходимо выполнить предварительную обработку файла. записанного в программе GRASP. Для этого в стандартной программе Windows Блокнот необходимо убрать лишнюю информацию, оставляя только числовые данные. Затем осуществить замену символов «,» на «.» независимо от регистра для всех строк. Полученный массив сохранить с расширением \*.prn (все файлы).

Далее в языковой среде *MathCad* осуществляется построение на одном поле графиков по данным файлов, полученных на первом и втором этапах исследований. Текст программ приведен в ПРИЛОЖЕНИИ Б.

#### Содержание отчета

<span id="page-25-0"></span>1. Название работы, цель исследований.

2. Рисунок, поясняющий геометрию антенны.

3. Диаграммы направленности, полученные апертурным методом для трех частот: нижней, средней и верхней.

4. Диаграмма направленности на средней частоте, полученная методом геометрической оптики с дополнением метода геометрической теории дифракции.

5. Результаты сравнения диаграмм направленности зеркальной антенны на средней частоте, полученных различными методами, а также с данными реальной антенны, параметры которой использовались в качестве исходных данных.

6. Выводы по работе.

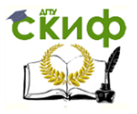

#### Антенны и распространение радиоволн

#### **Контрольные вопросы**

<span id="page-26-0"></span>1. Какие параметры являются определяющими при расчете профиля зеркала?

2. Какие распределения поля применяются при моделировании характеристик излучения зеркальной антенны?

3. Какие методы используются при моделировании распределения поля в раскрыве зеркала?

4. Какой метод использован в программе моделирования характеристик направленности зеркальной антенны, реализованной а языковой среде MathCad?

5. Какие методы заложены в основу работы программного пакета GRASP?

6. Какие характеристики данный пакет позволяет вычислять?

7. Каковы недостатки результатов пакета GRASP?

8. Чем отличаются характеристики направленности зеркальной антенны, найденные с использованием апертурного метода и метода геометрической оптики, дополненного методом геометрической теории дифракции?

## <span id="page-26-1"></span>**СПИСОК ЛИТЕРАТУРЫ К ЛАБОРАТОРНОЙ РАБОТЕ №2**

- 1. Звездина М.Ю. Устройства сверхвысоких частот: лекционный курс. Ростов-на-Дону: ДГТУ, 2014/ [Электронный ресурс]: URL: [http://de.dstu.edu.ru/C](http://de.dstu.edu.ru/)DOCourses/0280dee6-0071-47b1- 8483-750349d3ccc7/1763/1523.pdf. Рег. № 1523.
- 2. Звездина М.Ю., Шокова Ю.А. Устройства СВЧ и антенны: методические указания к курсовой работе. Ростов-на-Дону: ДГТУ, 2016. [Электронный ресурс]: URL: [http://de.donstu.ru/CDOCourses/6f5d22b4-1d5c-4ab8-b43b-](http://de.donstu.ru/CDOCourses/6f5d22b4-1d5c-4ab8-b43b-50260e276ba3/3029/2864.pdf)[50260e276ba3/3029/2864.pdf](http://de.donstu.ru/CDOCourses/6f5d22b4-1d5c-4ab8-b43b-50260e276ba3/3029/2864.pdf). Рег. № 2864.
- 3. Устройства СВЧ и антенны / Под ред. Д.И. Воскресенского. М.: Радиотехника, 2008. 384 с.
- 4. GRASP: [Электронный ресурс]: URL: http://www.ticra.com. (Дата обращения 21.07.2016г.)
- 5. Параболические антенны: Сайт Интернет магазина Price.ru: [Электронный ресурс]. URL: [http://price.ru/antenny/dish](http://price.ru/antenny/dish-antenna/?brand_id=9846)antenna/?brand id=9846. (дата обращения: 1.08.2016).
- 6. Спектр ТВ: [Электронный ресурс]. URL: [http://www.spektr](http://www.spektr-tv.ru/anten_stv.php)tv.ru/anten stv.php (дата обращения: 1.08.2016).

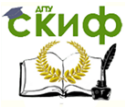

## <span id="page-27-0"></span>**ПРИЛОЖЕНИЕ А ЛИСТИНГ ПРОГРАММЫ МОДЕЛИРОВАНИЯ ЗЕРКАЛЬНОЙ АНТЕННЫ АПЕРТУРНЫМ МЕТОДОМ**

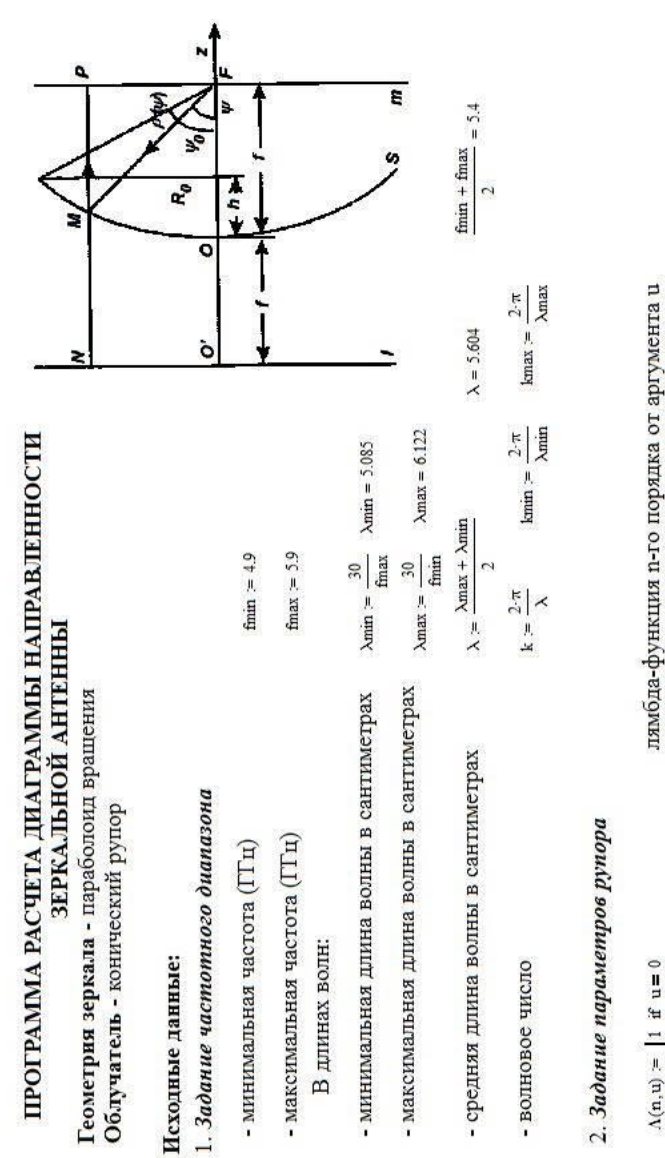

28

otherwise

 $n!$   $\frac{\ln(n,u)}{n}$ 

 $(0.5 \cdot u)^{n}$ 

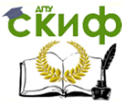

## Эффективная площадь апертуры без учета затенения  $D = 1 \times 10^3$ Фокусное расстояние параболоида  $\mathbf{D} = 10^{0.1\cdot \mathrm{Db}}$  $TK = 360$ f1 =  $0.7 - R0$  f1 = 23.24  $Db = 30$  $\upsilon$  = 0.6  $\mathbf{T}0=0$ st  $= 0.1$ 3. Задание энергетической характеристики антенны - КНД на средней частоте диапазона (в децибеллах) КНД на средней частоте диапазона (в разах)  $R0 = 32.4$ Площадь затеняющих апертуру деталей - задание диаграммы направленности 1. Вычисление параметров зеркала  $\cdot \Lambda(1,u)$ 4. Задание сектора сканирования St =  $0.25 \cdot \pi \lambda min^2$  St = 20.306 KB. CM  $R0 = 33.201$  CM Радиус раскрыва параболоида  $1 + \cos(\chi) \cdot \left(1 - \left(\frac{1.84}{k \cdot 2}\right)\right)$  $1+\left(1-\left(\frac{1.94}{\text{k}\cdot\text{a}}\right)^2\right.$ - начало сектора в градусах - дискрет сканирования - эффективный КИП Расчетная часть - конец сектора  $\frac{\alpha \cdot \mu}{1S + S} \Bigg\rangle = 0 \, \overline{S}$  $\operatorname*{f}_{\operatorname*{MM}}^{\operatorname*{f}}(\chi,a,u) = -$

29

Управление дистанционного обучения и повышения квалификации

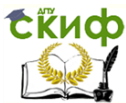

# Корректировка фокусного расстояния.

Осуществляется для обеспечения синфазности колебаний, отраженных от рефлектора и излученных облучателем в направлении заднего лепестка.

Фокусное расстояние должно быть равно четному числу четвертей длин волн или целому числу  $\overline{\phantom{a}}$  $(n-2)$ полудлин, т.е.

$$
f = f
$$
  
\n
$$
f = f
$$
  
\n
$$
f = f
$$
  
\n
$$
f = f
$$
  
\n
$$
f = f
$$
  
\n
$$
f = 1.1857
$$
  
\n
$$
f = f
$$
  
\n
$$
f = 1.1857
$$
  
\n
$$
f = f
$$
  
\n
$$
f = 1.1857
$$
  
\n
$$
f = f
$$
  
\n
$$
f = 1.1857
$$
  
\n
$$
f = f
$$
  
\n
$$
f = 1.1857
$$
  
\n
$$
f = f
$$
  
\n
$$
f = 1.1857
$$
  
\n
$$
f = 1.1857
$$
  
\n
$$
f = 1.1857
$$
  
\n
$$
f = 1.1857
$$
  
\n
$$
f = 1.1857
$$
  
\n
$$
f = 1.1857
$$
  
\n
$$
f = 1.1857
$$
  
\n
$$
f = 1.1857
$$
  
\n
$$
f = 1.1857
$$
  
\n
$$
f = 1.1857
$$
  
\n
$$
f = 1.1857
$$
  
\n
$$
f = 1.1857
$$
  
\n
$$
f = 1.1857
$$
  
\n
$$
f = 1.1857
$$
  
\n
$$
f = 1.1857
$$
  
\n
$$
f = 1.1857
$$
  
\n
$$
f = 1.1857
$$
  
\n
$$
f = 1.1857
$$
  
\n
$$
f = 1.1857
$$
  
\n
$$
f = 1.1857
$$
  
\n
$$
f = 1.1857
$$
  
\n
$$
f = 1.1857
$$
  
\n
$$
f = 1.1857
$$
  
\n
$$
f = 1.1857
$$
  
\n

в пространственном секторе Число исследуемых точек

 $NT = 3.6 \times 10^3$ 

 $\overline{\overline{a}}$ 

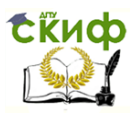

Управление дистанционного обучения и повышения квалификации

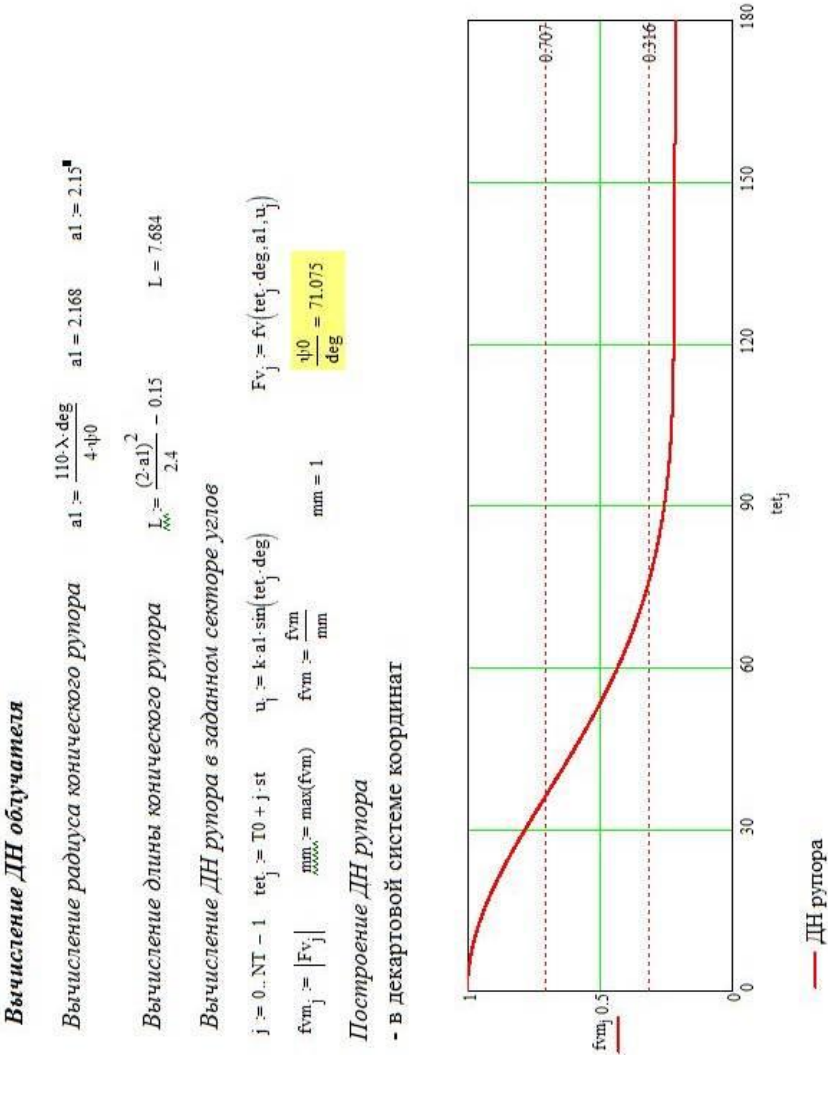

Уровень 0.316 - уровень 0.1 по мощности; уровень 0.707 - уровень 0.5 по мощности

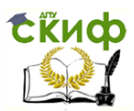

Вычисление нормированного распределения поля в раскрыве зеркала (апертурный метод)

Вычисление уплового раскрыва зеркала

$$
r_{jj} = \tan\left(\frac{\psi z_{jj}}{2}\right) \qquad \qquad r_{jj} = \tan\left(\frac{\psi z_{jj}}{2}\right) \cdot \cot\left(\frac{\psi 0}{2}\right)
$$

 $32$ 

Нормированный размер вдоль раскрыва зеркала

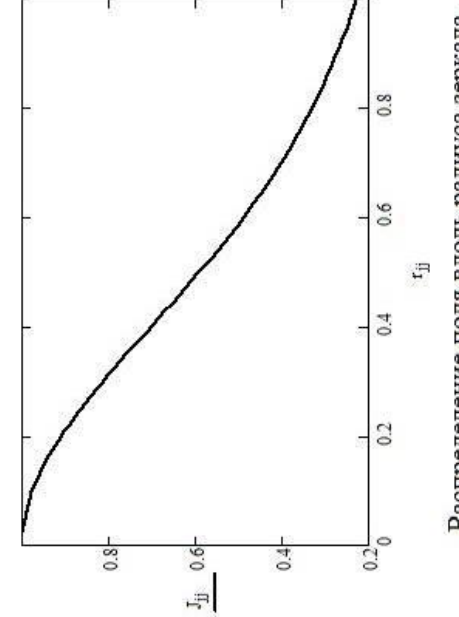

Распределение поля вдоль радиуса зеркала

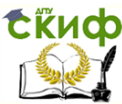

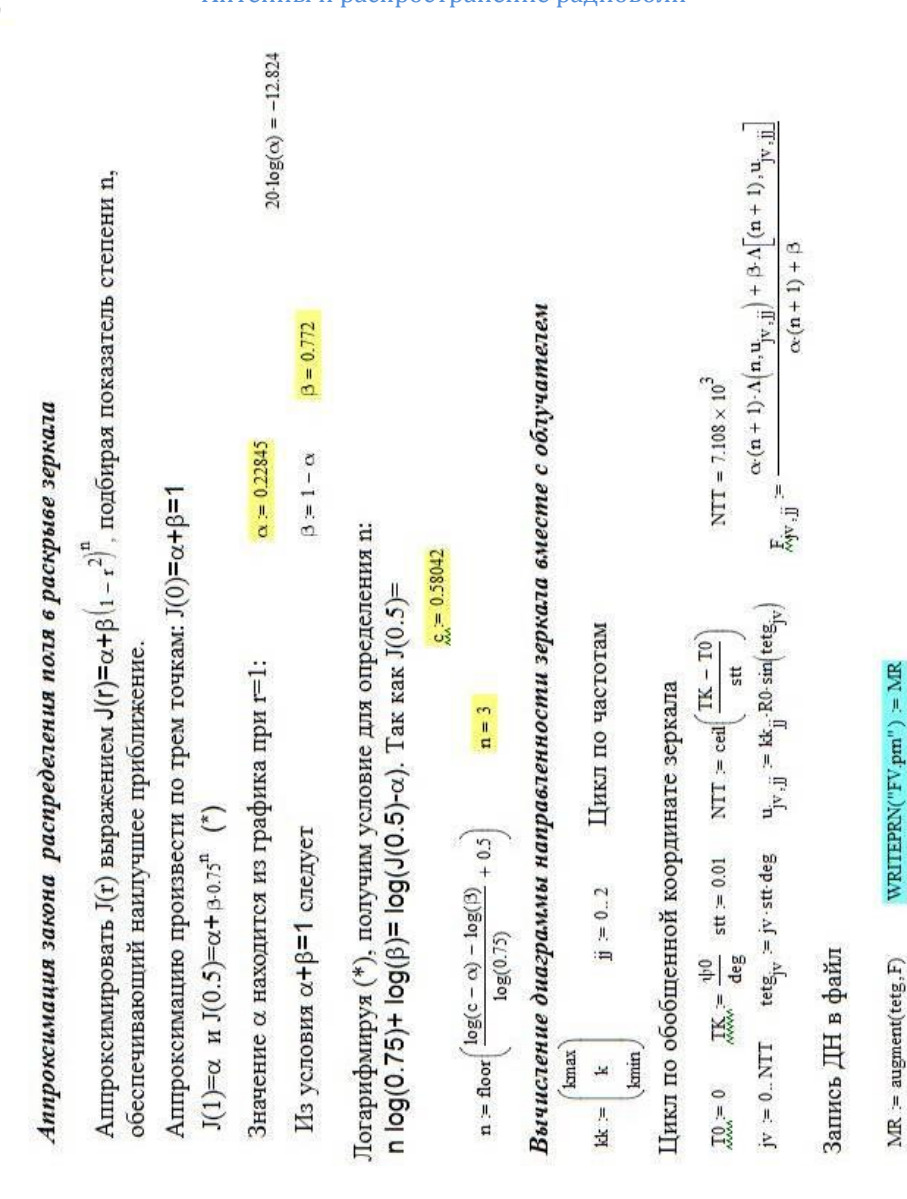

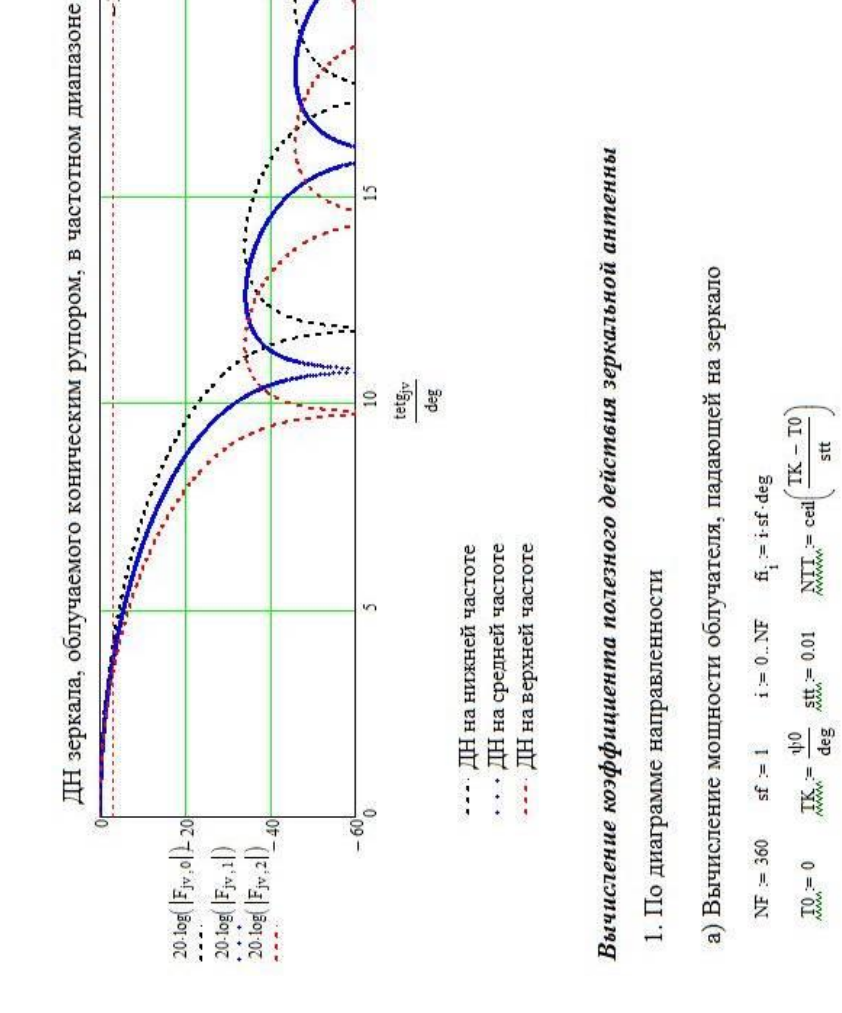

 $\mathrm{Fv}_{\mathrm{jv},\mathrm{jj}} = \mathrm{fv}\big(\mathrm{tetg}_{\mathrm{jv}}, \mathrm{al}, \mathrm{ikf}_{\mathrm{jj}} \cdot \mathrm{al} \cdot \mathrm{sin}\big(\mathrm{tetg}_{\mathrm{jv}}\big)\big)$ 

tetg<sub>y</sub>  $:=$  jv stt deg

 $j\mathrm{v} \succ 0$  . NTT

34

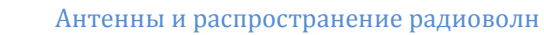

 $\approx$ 

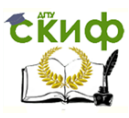

Управление дистанционного обучения и повышения квалификации

 $28.704$ 29.045  $Gd = 28.856$  $(0.445)$  $0.482$  $g = 0.461$ 日  $\operatorname{Gd}\, =\, 10\,\operatorname{\log(G)}$  $Dd = 30$  $\mathbb{R}^n_{\mathbb{R}}:=\mathbb{R}^n$  $\mathtt{Dd} \coloneqq 10 \cdot \log(\mathtt{D})$  $G = D - \eta$ Вычисление коэффициента эффективности зеркальной антенны  $j=0..NT-1 \quad \text{tet}_j= T0+j \text{ st} \qquad Fv_{j,jj}:=Fv\left(\text{tet}_j\text{ des al.}M_{ijj}\text{ al.} \sin\left(\text{tet}_j\text{ deg}\right)\right)$  $\lambda$ min = 5.085  $D = 1 \times 10^3$ Вычисление коэффициента усиления зеркальной антенны  $(1.437)$  $\lambda = 5.604$  $1.821$  $\upsilon=0.6$  $Pzeta = 1.641$  $(2.454)$ NT-1 NF<br>  $\sum_{j=0}^{N} \sum_{i=0}^{T-1} [F_{Y_{j}}]^{2}$ -st-sf-deg<sup>2</sup>-sin[tet<sub>1</sub>-deg]<br>  $\sum_{j=0}^{N} \sum_{i=0}^{T-1} [F_{Y_{j}}]^{2}$ -st-sf-deg<sup>2</sup>-sin[tet<sub>1</sub>-deg]<br>
Pobl =  $\begin{bmatrix} 2.434 \\ 1.79 \end{bmatrix}$ Результаты вычислений для исходных данных в) Вычисление коэффициента полезного действия б) Вычисление мощности излучения облучателя  $\frac{10}{20.5} = 0$   $\frac{100}{20.5} = 180$   $\frac{61.5}{20.5} = 0.01$   $\frac{100}{20.5} = \text{cell} \left( \frac{100 - 10}{51} \right)$ - КНД на средней частоте диапазона (в разах) Preds<sub>11</sub> = 1.  $\sum_{j=0}^{NTT} \left[ \left( F_{y_{j,j}} \right)^2 \text{str of } \deg^2 \sin \left( \text{etg}_j \right) \right]$ <br>  $j=0$  i = 0 - минимальная длина волны в сантиметрах - средняя длина волны в сантиметрах  $\eta = \begin{bmatrix} 0.768 \\ 0.803 \end{bmatrix}$ - эффективный КИП  $\mathbf{P}_\text{left} = \frac{\mathbf{P} \mathbf{z} \mathbf{e} \mathbf{f}_\text{right}}{\mathbf{P} \mathbf{e} \mathbf{b} \mathbf{I}_\text{right}}$ 

 $\lambda$ max = 6.122

- максимальная длина волны в сантиметрах

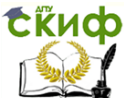

Управление дистанционного обучения и повышения квалификации

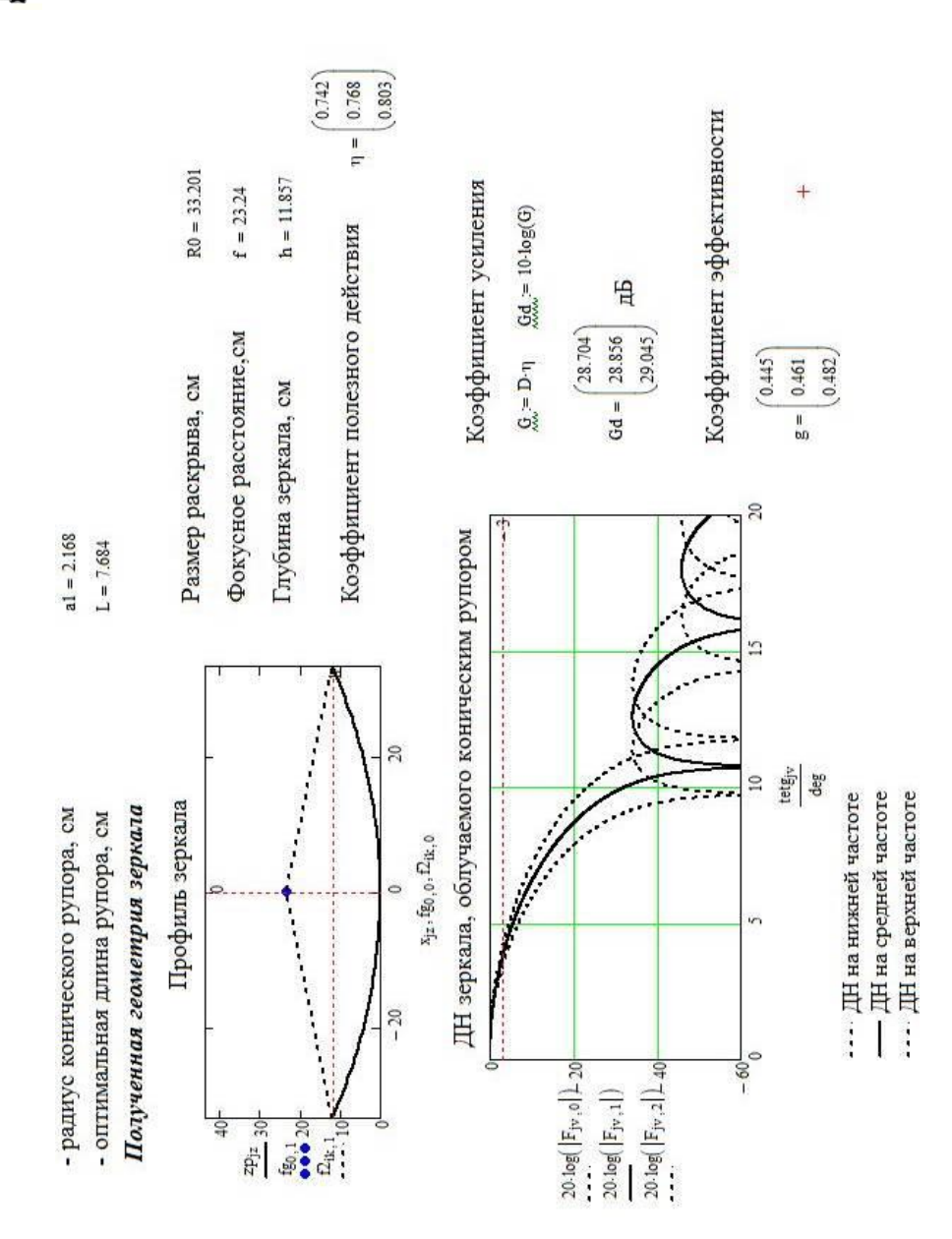

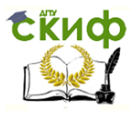

## <span id="page-36-0"></span>**ПРИЛОЖЕНИЕ Б ЛИСТИНГ ПРОГРАММЫ СРАВНЕНИЯ РЕЗУЛЬТАТОВ, ПОЛУЧЕННЫХ РАЗЛИЧНЫМИ МЕТОДАМИ**

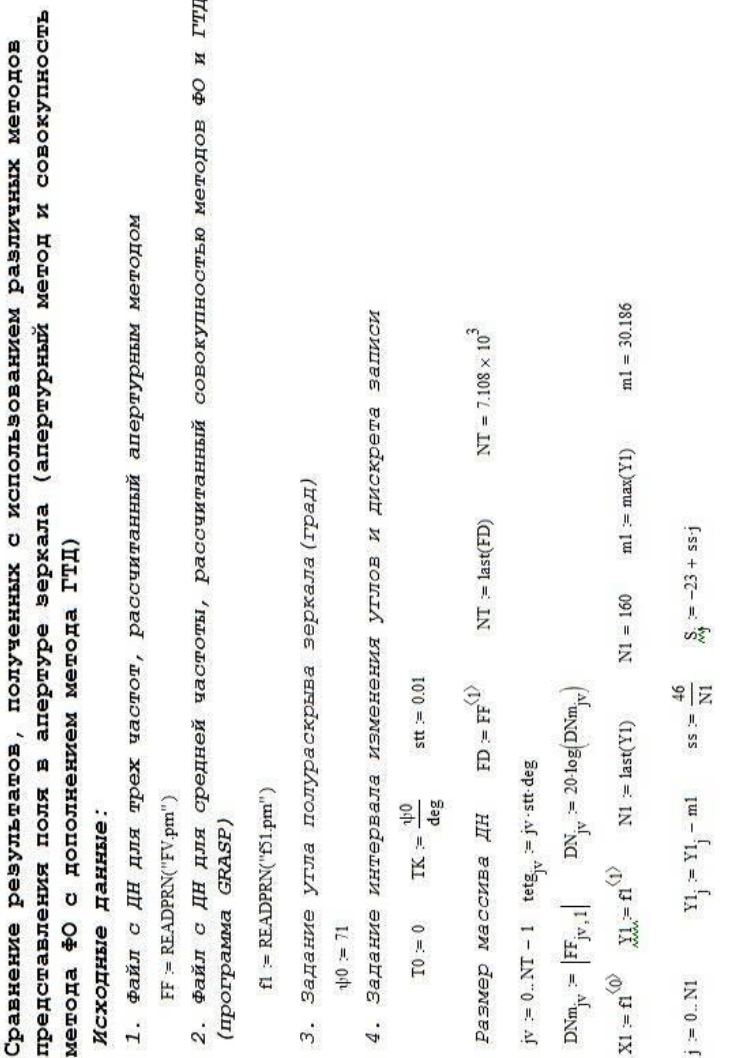

37

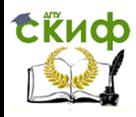

Управление дистанционного обучения и повышения квалификации

Сравнение результатов моделирования апертурним методом ЦІІ и Оф вонотем счиронциховор

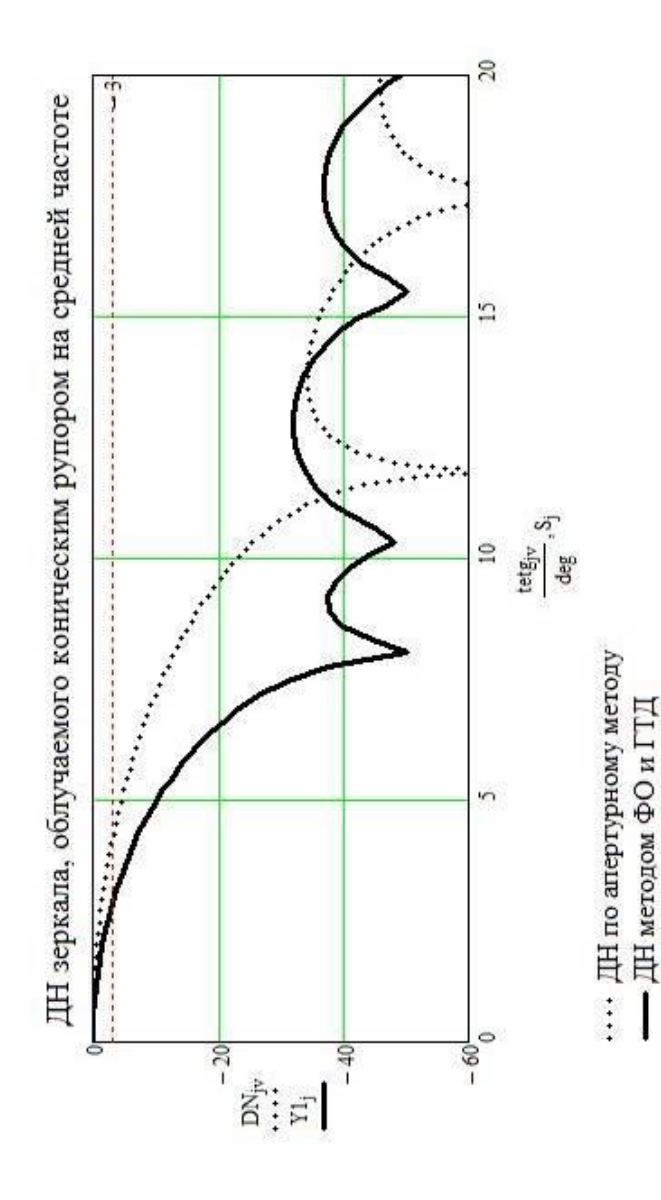

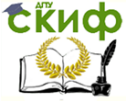

## <span id="page-38-0"></span>**ЛАБОРАТОРНАЯ РАБОТА №3. ВЛИЯНИЕ АМПЛИТУДНО-ФАЗОВОГО РАСПРЕДЕЛЕНИЯ НА ДИАГРАММУ НАПРАВЛЕННОСТИ ПЛОСКОЙ АНТЕННОЙ РЕШЕТКИ**

## **Цель работы**

<span id="page-38-1"></span>Привитие навыков вычисления диаграммы направленности и производных от нее параметров излучения плоской антенной решетки в зависимости от вида амплитудно-фазового распределения.

#### **Содержание работы**

<span id="page-38-2"></span>1 Исследование влияния вида амплитудно-фазового распределения на диаграмму направленности и коэффициент направленного действия плоской фазированной антенной решетки.

<span id="page-38-3"></span>2 Исследование зависимости величины коэффициента направленного действия от угла наклона луча.

#### **Программа подготовки к работе**

1 Изучить особенности функционирования программы Fazar.exe.

2 Оценить корректность работы программы Fazar.exe путем сравнения с результатами расчета диаграммы направленности линейной решетки, полученными в языковой среде MathCad..

3 Ознакомиться с расчетными соотношениями, провести их анализ.

4 Подготовиться к ответам на контрольные вопросы.

<span id="page-38-4"></span>5 Подготовить бланк отчета по работе.

#### **Описание используемой для исследований программы**

При проведении исследований влияния вида амплитуднофазового распределения на характеристики излучения плоской фазированной антенной решетки, геометрия которой приведена на рисунке 1, необходимо использовать соотношения, описывающие диаграмму направленности ФАР [1-3]:

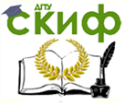

Антенны и распространение радиоволн

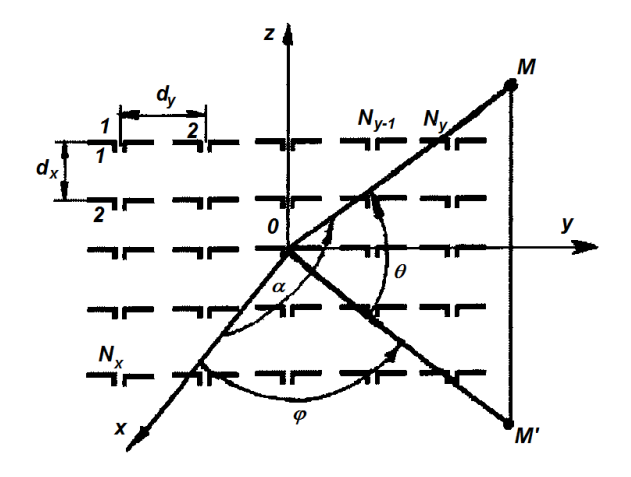

Рисунок 1 - Геометрия задачи

 $\vec{F}(\theta', \phi) = \vec{F}_\mu(\theta', \phi) \times$  $\times \sum_{n}^{N_x} \sum_{m}^{N_y} A_{nm}(\theta', \varphi) \exp(ik(x_n \cos \theta' \cos \varphi + y_m \cos \theta' \sin \varphi))$ ,(1) где  $A_{mn}(\theta', \varphi)$  - комплексная амплитуда тока в *то*-м излучателе;

 $\overrightarrow{F}_{\mu}(\theta', \phi)$  - парциальная диаграмма направленности;  $\theta' = \theta - \pi/2$ .

В качестве управляющих параметров выступают комплексные амплитуды токов  $A_{mn}(\theta', \varphi)$  в излучателях.

Коэффициент направленного действия является по отношению к диаграмме направленности антенны вторичной величиной и рассчитывается по формуле [1-3]:

$$
D = \frac{4\pi}{\int_{0}^{\frac{\pi}{2\pi}} \int_{0}^{\frac{2\pi}{\pi}} |F(\theta', \varphi)|^2 \sin \theta' d\theta' d\varphi'}.
$$
 (2)

В качестве инструмента для исследований влияния амплитудно-фазового распределения на характеристики излучения антенны необходимо использовать программу Fazar.exe [3].

Программа позволяет рассчитывать диаграммы направленс плоским раскрывом для неантенной решетки **НОСТИ** 

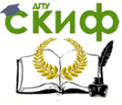

#### Антенны и распространение радиоволн

скольких видов амплитудно-фазового распределения:

- равномерного;
- параболы на пьедестале;
- косинус на пьедестале;
- Дольф-Чебышевского;
- по данным файла, введенного вручную.

В качестве ограничения выступает отказ от учета взаимной связи между элементами решетки.

Программа имеет интуитивный интерфейс, выполненный в виде окон. Начальное окно показано на рисунке 2.

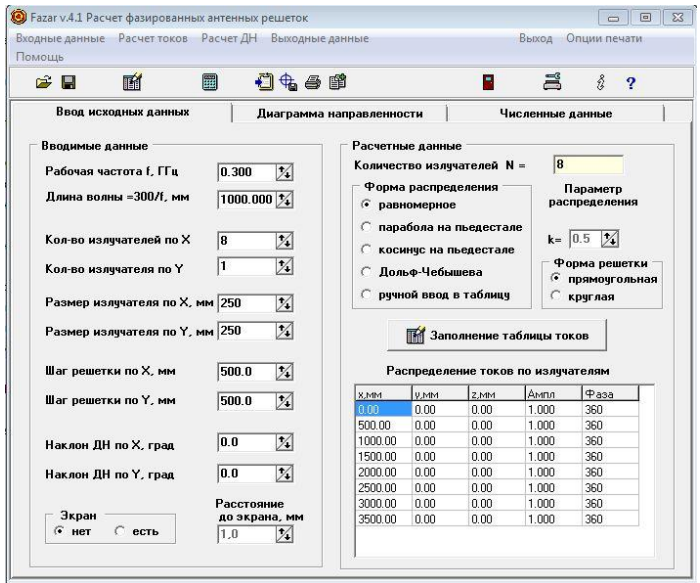

Рисунок 2 – Начальное окно программы Fazar

После задания данных и нажатия в верхней строке «Расчет ДН» на закладке «Диаграмма направленности» отражаются сечения объемной диаграммы направленности, а также параметры диаграммы направленности: ширина главного лепестка в плоскостях; величина коэффициента направленного действия.

Вид диаграммы направленности показан на рисунке 3.

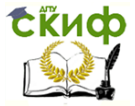

#### Антенны и распространение радиоволн

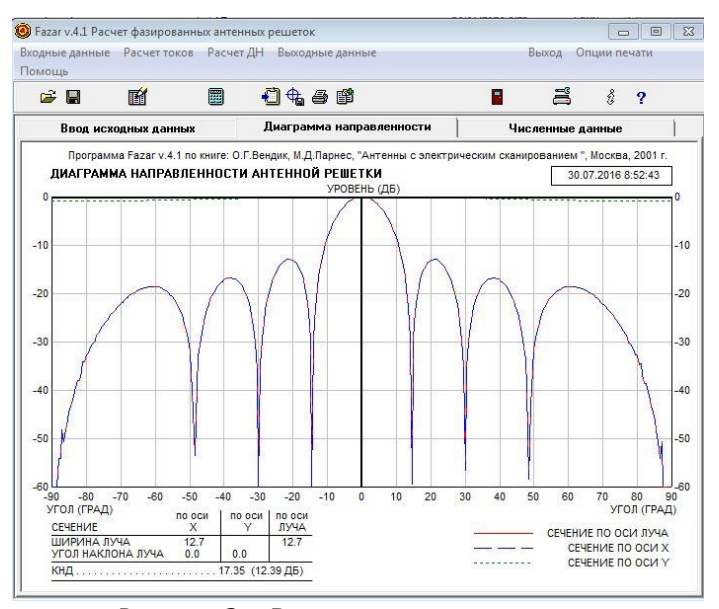

Рисунок 3 – Вид результатов расчета диаграммы направленности

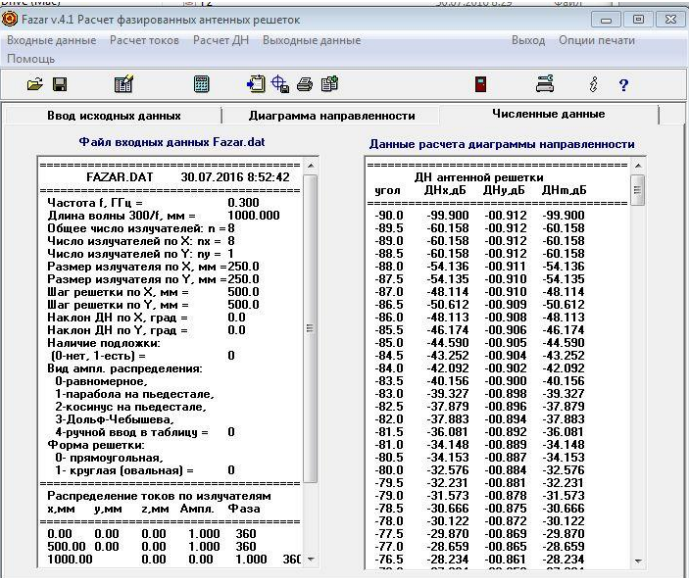

Рисунок 4 – Сохранение результатов расчета в файл

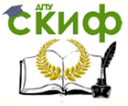

#### Антенны и распространение радиоволн

Вычисленную диаграмму направленности, а также распределение токов в излучателях можно сохранить в файл из закладки «Численные результаты» в виде текстового файла («Выходные данные - в ТХТ-файл», изменить предлагаемое имя для сохранения Fazar-out на F1), как показано на рисунке 4.

Для дальнейшего построения графиков в языковой среде MathCad необходимо:

1. Открыть сохраненный текстовый файл в стандартной программе Windows Блокнот (с кнопкой «Все файлы»), как показано на рисунке 5.

|                                                             | $\frac{1}{2}$<br>FQ          | $\Omega$           |
|-------------------------------------------------------------|------------------------------|--------------------|
|                                                             |                              |                    |
| Дата изменения<br><b>Tun</b>                                | Размер                       |                    |
| <b>Oaun</b><br>30.07.2016 9:03                              |                              | 17 KB              |
| 30.07.2016 8:29<br><b><i><u><b>Oaun</b></u></i></b>         |                              | 20 KB              |
| 30.07.2016 9:02<br>$0$ aŭn                                  |                              | <b>17 KG</b>       |
| 30.07.2016 8:52                                             | <b>Oalin "DAT"</b>           | $2$ K <sub>B</sub> |
| 17.03.2010 7:57                                             | Расширение при               | 39 KB              |
| 17.03.2010 7:57                                             | 1.065 KB<br>Приложение       |                    |
| 17.03.2010 7:57                                             | Mathcad Document             | 10 KB              |
| 17.03.2010 7:57                                             | Текстовый докум              | 6 K <sub>5</sub>   |
| 03.12.2013 15:32<br>Файл                                    |                              | <b>18 KB</b>       |
| 17.03.2010 7:57                                             | <b>Oalin "DAT"</b>           | <b>18 KG</b>       |
| 03.12.2013 16:03<br><b>Qaitn</b>                            |                              | 18 KB              |
| 03.12.2013 16:03<br><b>Oaun</b>                             |                              | <b>18 KG</b>       |
| 03:12:2013 16:04<br><b><i><u><u><b></b>Daŭn</u></u></i></b> |                              | <b>18 KB</b>       |
| 30.07.2016 8:52                                             | <b>Oalin "DAT"</b><br>225 KB |                    |
|                                                             |                              |                    |
|                                                             |                              |                    |
|                                                             |                              |                    |
|                                                             |                              |                    |
|                                                             |                              |                    |
|                                                             |                              |                    |
|                                                             |                              |                    |
|                                                             |                              |                    |
|                                                             |                              |                    |
|                                                             |                              |                    |

Рисунок 5 - Открытие файла с результатами программы Fazar

2. Выделить фрагмент, относящийся к распределению токов в линейке излучателей (таблица «Распределение токов по излучателям»), в буфер и сохранить его в новом файле, например, Tok.prn. При этом должен быть выбран «Тип файла» - «Все файлы».

3. Подготовить файл с распределением токов для построения графиков в языковой среде MathCad. Для этого

- открыть файл с распределением токов Tok.prn («Тип файла» - «Все файлы») в программе Блокнот:

- убрать заголовок таблицы с нижней разделяющей чертой;

- убрать столбцы, относящиеся к координатам у и z поло-

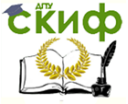

жения излучателей (второй и третий),

- во всех строках, начиная со второй, убрать столбце с «нулями».

- 4. Сохранить полученный файл с расширением \*.prn.
- 5. Подготовить файл для диаграммы направленности. Для этого повторить пп.1 и 2, выделяя и сохраняя при этом данные, описывающие диаграмму направленности. Сохранить полученный блок в файле с расширением \*.prn.

#### Описание порядка работы

<span id="page-43-0"></span>1. Изучить особенности функционирования программы *Fazar.exe.* 

2. Оценить достоверность результатов, полученных с помощью программы Fazar.

С этой целью необходимо в качестве исходных данных программы *Fazar* задать параметры ФАР, которые были рассчитаны для равномерного амплитудного распределения (программа Плоская AP со сравнением.xmcd):

- частота излучения 0,300 ГГц;

- длина излучателя  $0.25\lambda$
- размеры решетки: Nx=8, Ny=1, dx/ $\lambda$  =0.5, dy/ $\lambda$ =0.5;

- пространственный сектор сканирования:

- в угломестной плоскости от -90 до 90 градусов;
- в азимутальной плоскости от 0 до 360 градусов;
- дискрет расчета 0,1 градуса;

- ориентация главного лепестка ДН от 0 до 50 градусов с шагом 5 градусов.

Полученные в программе *Fazar* данные записать из закладки «Численные данные» в файл, а затем в программе Плоская АР со сравнением.xmcd одновременно выводятся на одно поле. Текст программы Плоская AP со сравнением xmcd в среде MathCad приведен в ПРИЛОЖЕНИИ В.

Далее выполнить построение диаграмм направленности на одно поле (п.5 программы Плоская AP со сравнением.xmcd).

3. Для каждого вида амплитудно-фазового распределения (равномерного, параболы на пьедестале, косинус на пьедестале, Дольф-Чебышевского) рассчитать в программе *Fazar* диаграмму направленности и ее характеристики: ширину луча, величину КНД для неотклоненного луча и отклоненного на край сектора скани-

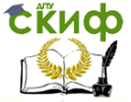

рования (45 градусов). Сканирование осуществлять в плоскости Х. В отчете сохранить полученные данные. Кроме того, вывести график амплитудно-фазового распределения.

4. Построить зависимость величины КНД (в децибеллах) от угла наклона луча при равномерном АФР. Сравнить ее с косинусной зависимостью.

5. Построить зависимость ширины главного лепестка от угла наклона луча при равномерном АФР.

6. Для равномерного АФР построить ДН для луча, отклоненного на 45 градусов.

<span id="page-44-0"></span>7. Сделать выводы по работе.

#### **Содержание отчета**

1. Название работы, цель исследований.

2. Рисунок, поясняющий геометрию задачи.

3. Диаграммы направленности, полученные в программе Fazar и Плоская АР со сравнением.xmcd для равномерного распределения.

4. Диаграммы направленности ее характеристики: ширину луча, величину КНД для неотклоненного луча и отклоненного на край сектора сканирования (45 градусов) для каждого вида амплитудно-фазового распределения (равномерного, параболы на пьедестале, косинус на пьедестале, Дольф-Чебышевского).

5. Графики амплитудно-фазовых распределений для каждого из исследуемых видов.

6. Выводы по работе.

#### **Контрольные вопросы**

<span id="page-44-1"></span>1. Как влияют параметры амплитудно-фазового распределения на ширину главного лепестка диаграммы направленности?

2. Как влияют параметры амплитудно-фазового распределения на уровень боковых лепестков диаграммы направленности?

3. Как влияет отклонение главного лепестка от нормали на диаграмму направленности антенны?

4. При каких параметрах антенной решетки нецелесообразно применять Дольф-Чебышевское распределение?

5. Какие ограничения имеет программа Fazar?

6. Что изменяется в комплексных амплитудах исследуемых распределений?

7. Как влияет угол отклонения главного лепестка на коэффициент

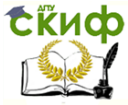

направленного действия антенны?

7. Какие пределы установлен для размера сектора сканирования главного луча диаграммы направленности для плоской антенны и почему?

## <span id="page-45-0"></span>**СПИСОК ЛИТЕРАТУРЫ К ЛАБОРАТОРНОЙ РАБОТЕ №3**

- 1. Антенны и устройства СВЧ. Проектирование антенных фазированных решеток» / под ред. Д.И. Воскресенского. М.: Радио и связь, 1994. – 592 с.
- 2. Кочержевский Г.Н. [и др.]. Антенно-фидерные устройства. М. Радио и связь, 1989. 352 с.
- 3. Вендик О.Г., Парнес М.Д. Антенны с электронным движением луча (Введение в теорию). М.: Радиотехника, 2001. 250с.

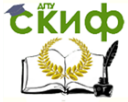

Антенны и распространение радиоволн

## <span id="page-46-0"></span>**ПРИЛОЖЕНИЕ В ЛИСТИНГ ПРОГРАММЫ ВЫЧИСЛЕНИЯ ДН ПЛОСКОЙ АНТЕННОЙ РЕШЕТКИ**

#### Вычисление диаграммы направленности плоской антенной решетки

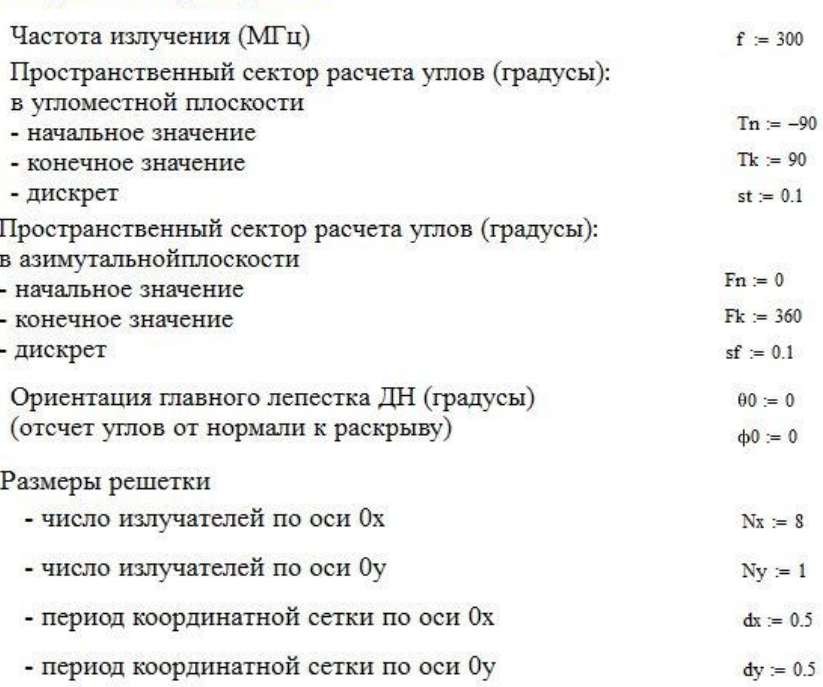

## 2. Задание процедуры нахождения ДН

1. Задание исходных данных

Пересчет угла из сферической системы координат в обобщенную (отсчет углов от нормали к раскрыву)

 $u(\theta, LL) := \pi \cdot LL \cdot \sin(\theta)$ 

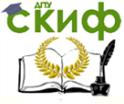

#### Антенны и распространение радиоволн

Задание амплитуд множителя направленности системы по одной из координат

$$
\begin{array}{lcl} \displaystyle F\Xi x(\theta,\theta0,\varphi,\varphi0,Nx,dx,\lambda) & := & \displaystyle \begin{array}{lcl} \displaystyle Lx \leftarrow Nx \cdot dx \cdot \lambda & \\ & \\ \displaystyle s \leftarrow \sin\!\!\left( \frac{u(\theta,Lx)\cdot\!\cos(\varphi)-u(\theta0,Lx)\cdot\!\cos(\varphi0)}{Nx} \right) & \\ & \\ \displaystyle v \leftarrow 1 \ \ \text{if} \ \ |s|<10^{-6} & \\ & \\ \displaystyle v \leftarrow \frac{\sin(u(\theta,Lx)\cdot\!\cos(\varphi)-u(\theta0,Lx)\cdot\!\cos(\varphi0))}{Nx\cdot s} & \text{otherwise} \end{array} \end{array}
$$

$$
\begin{array}{lcl} \text{FEy}(\theta,\theta0,\varphi,\varphi0,Ny,dy,\lambda) & = & \Bigg| Ly \leftarrow Ny \cdot dy \cdot \lambda \\[1ex] s \leftarrow \sin\!\!\left(\frac{u(\theta,Ly)\cdot\sin(\varphi)-u(\theta0,Ly)\cdot\sin(\varphi0)}{Ny}\right) \\[1ex] v \leftarrow 1 \ \ \text{if} \ \ \left|s\right| < 10^{-6} \\[1ex] v \leftarrow \frac{\sin(u(\theta,Ly)\cdot\sin(\varphi)-u(\theta0,Ly)\cdot\sin(\varphi0))}{Ny \cdot s} \ \ \text{otherwise} \end{array}
$$

Вычисление ДН плоской АР

 $F(\theta, \phi, \theta_0, \phi_0, Nx, Ny, dx, dy, \lambda) = F\Xi x(\theta, \theta_0, \phi, \phi_0, Nx, dx, \lambda) \cdot F\Xi y(\theta, \theta_0, \phi, \phi_0, Ny, dy, \lambda)$ 

#### 3. Расчеты

 $\lambda = \frac{3 \cdot 10^8}{\cdots 6}$   $\lambda = 1$ Длина волны

Волновое число

$$
k := 2\frac{\pi}{\lambda} \qquad k = 6.283
$$

Определение размера массива ДН

$$
NNx = \text{ceil}\left(\frac{\text{Tk} - \text{Tn}}{\text{st}}\right) \qquad NNx = 1.8 \times 10^3
$$
  
 
$$
NNy = \text{ceil}\left(\frac{\text{Fk} - \text{Fn}}{\text{sf}}\right) \qquad NNy = 3.6 \times 10^3
$$

Вычисление значений углов в расчетном пространственном секторе

 $\mathbf{i} := 0..N\hspace{-.5ex}\mathrm{N}\hspace{-.5ex}\mathrm{N}\hspace{-.5ex}\mathrm{x}\hspace{-.5ex}\\ \qquad \qquad \mathbf{tet}_{\mathbf{j}} := \mathbf{T}\mathbf{n} + \mathbf{i}\cdot\mathbf{st} \hspace{1.5ex}\mathbf{tet}_{\mathbf{j}} := \mathbf{tetg}_{\mathbf{i}}\cdot\mathbf{deg}$  $j = 0$ . NNy  $fig_j := Fn + j \cdot sf$   $fi_j := fig_j \cdot deg$ 

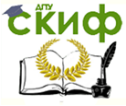

#### Антенны и распространение радиоволн

#### 4. Построение вычисленной диаграммы направленности

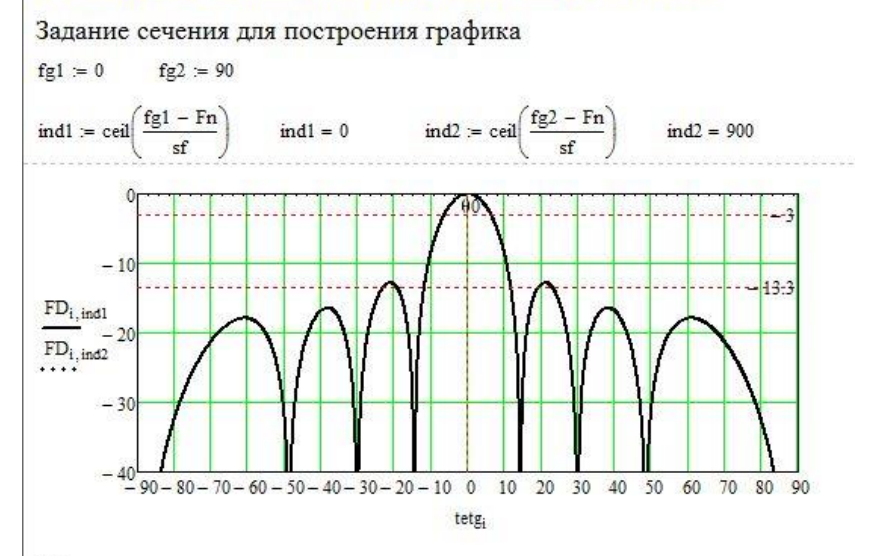

Ширина главного лепестка неотклоненного луча в главных сечениях (градусы)

- по уровню половинной мощности

$$
tet05x := \frac{50.8}{(Nx \cdot dx)} \qquad \qquad tet05x = 12.7
$$
  

$$
tet05y := \frac{50.8}{(Ny \cdot dy)} \qquad \qquad tet05y = 101.6
$$

- по нулям

$$
tet0x := \frac{114.8}{(Nx \cdot dx)} \qquad \qquad tet0x = 28.7
$$
  

$$
tet0y := \frac{114.8}{(Ny \cdot dy)} \qquad \qquad tet0y = 229.6
$$

Вычисление КНД по приближенной формуле

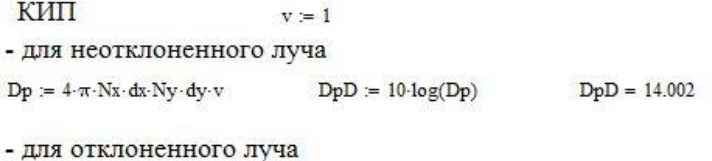

 $Do = Dp \cdot cos(\theta 0 \cdot deg)$   $DoD = 10 \cdot log(Do)$  $DoD = 14.002$ 

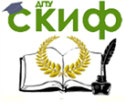

#### Антенны и распространение радиоволн

#### 5. Сравнение результатов с данными из программы Fazer

 $FF = READPRN("F2n.prn")$ 

 $X = FF^{\langle 0 \rangle}$  $YX = FF^{(1)}$   $YY = FF^{(2)}$   $YM = FF^{(3)}$ 

 $NR := last(X)$   $NR = 360$  $ir = 0..NR$ 

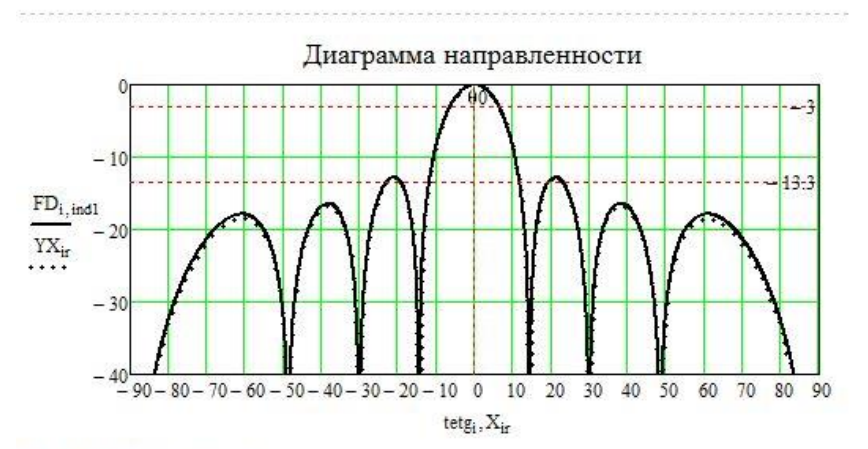

$$
\underline{FF} := \underline{READPRN("Tok.pm")}
$$

$$
X = FF^{\langle 0 \rangle} \cdot 10^{-3} \qquad AM = FF^{\langle 1 \rangle} \qquad FA = FF^{\langle 2 \rangle}
$$
  
nn := last(X) \qquad ii = 0..mn \qquad ma := max(AM) \qquad AM = \frac{AM}{ma}

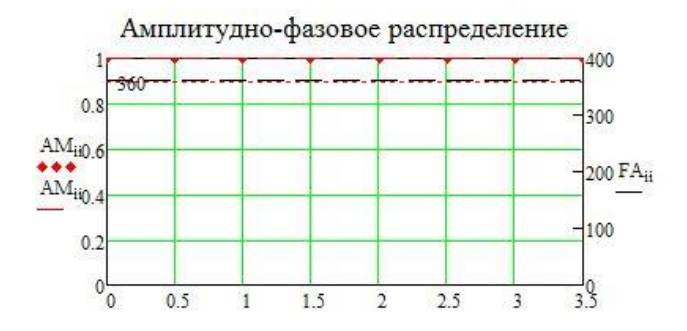

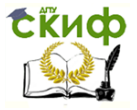

## <span id="page-50-0"></span>**ЛАБОРАТОРНАЯ РАБОТА №4. ИССЛЕДОВАНИЕ ВЛИЯНИЯ ПРЕПЯТСТВИЙ НА РАСПРОСТРАНЕНИЕ РАДИОВОЛН**

#### **Цель работы**

<span id="page-50-1"></span>Приобретение навыков практического использования законов электродинамики при математическом моделировании параметров радиоканала с учетом влияния препятствий на трассе, расширение навыков использования современного программного обеспечения при проведении компьютерного моделирования распространения волн КВ- и УКВ-диапазонов в наземных радиотрассах.

#### **Содержание работы**

<span id="page-50-2"></span>1 Ознакомление с основными положениями по расчету области пространства, существенной для распространения радиоволн.

<span id="page-50-3"></span>2 Вычисление множителя ослабления на трассе при заданном значении величины просвета.

#### **Программа подготовки к работе**

1 Изучить теоретические положения, касающиеся закономерностей распространения волн на наземных трассах в присутствии препятствий (см. п.14.2 и 14.2.3 из [1]).

2 Уяснить цель и порядок проведения лабораторной работы.

3 Ознакомиться с расчетными соотношениями, провести их анализ.

4 Подготовиться к ответам на контрольные вопросы.

5 Подготовить бланк отчета по работе.

#### **Описание порядка работы**

<span id="page-50-4"></span>Программа моделирования границ области, существенной для распространения радиоволн, реализована в виде готового к запуску \*.exec файла Prepyatstvie V.1.1. Программа представляет собой экран бланка задания, как показано на рисунке 1.

Работа выполняется в следующей последовательности.

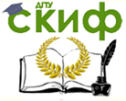

#### Антенны и распространение радиоволн

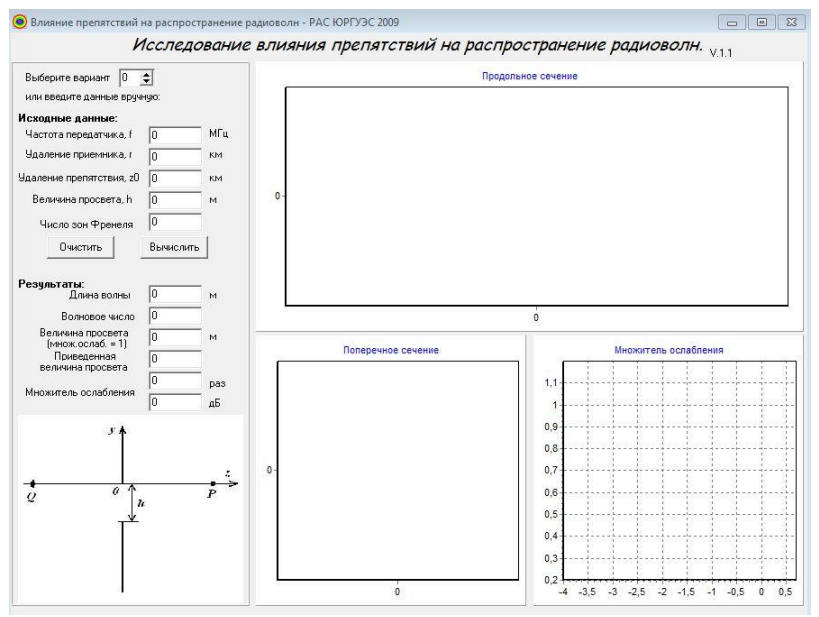

Рисунок 1 - Экран программы Prepvatstvie V.1.1

#### 1. Задание исходных данных.

Задание исходных данных может быть осуществлено двумя способами:

- указанием номера варианта (от 1 до 10);

- заданием параметров вручную.

Второй вариант задания исходных данных позволяет использовать программу для проведения самостоятельных исследований.

Исходные данные, соответствующие заданному варианту, а также результаты моделирования с помощью программы, заносятся в таблицу 1.

#### 2. Проведение расчетов

По заданным исходным данным программа автоматически вычисляет параметры радиотрассы, а также строит сечения продольной и поперечной плоскостями области, существенной для распространения радиоволн. Кроме того, выводится график изменения множителя ослабления при изменении величины приведенного просвета от заданного по варианту значения до величины, равной нулю.

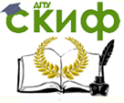

#### Антенны и распространение радиоволн

#### Таблица 1 - Результаты моделирования

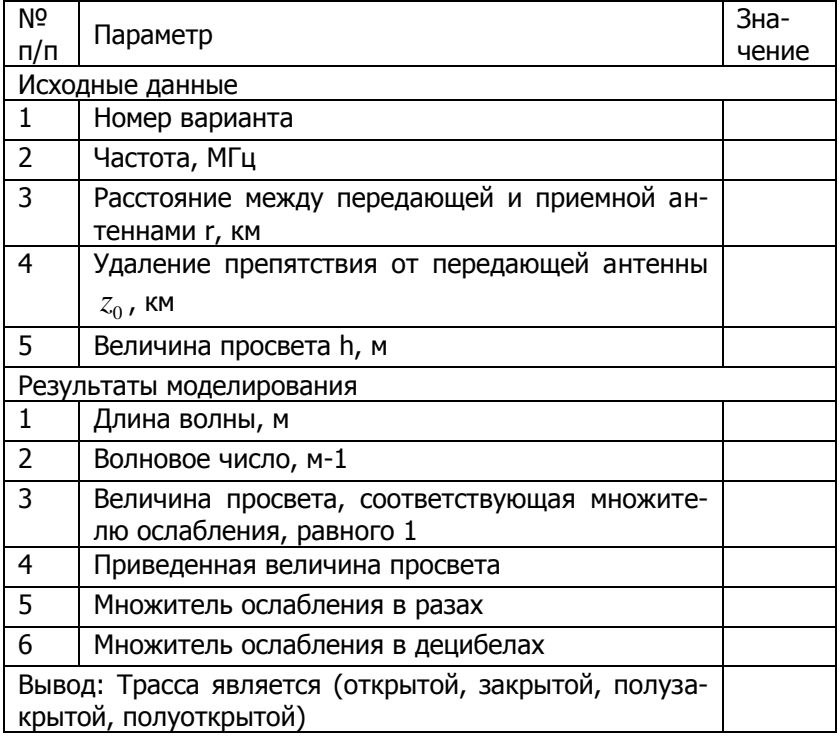

#### Содержание отчета

<span id="page-52-0"></span>Отчет должен включать:

- название работы, цель исследований,
- рисунок, поясняющий геометрию задачи,
- используемые расчетные соотношения;
- заполненную таблицу 1;

- графики продольного и поперечного сечений области, существенной для прохождения радиоволн, график зависимости множителя ослабления от приведенной величины просвета;

- выводы по работе.

#### Контрольные вопросы

- <span id="page-52-1"></span>С какой целью анализируется область, существенная для  $1)$ распространения радиоволн? Что она из себя представляет?
- С использованием какой модели рассчитывается распро- $2)$ странение радиоволн над пересеченной местностью?

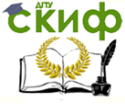

#### Антенны и распространение радиоволн

- 3) Как определяется величина просвета?
- 4) Какие типы трасс известны?
- 5) На основании каких параметров определяется тип трассы?
- 6) Что представляют собой поперечные сечения области, существенной для распространения радиоволн?
- 7) Сколько зон Френеля учитывается при определении области, существенной для распространения радиоволн?
- 8) Что представляют собой зоны Френеля?

## <span id="page-53-0"></span>**СПИСОК ЛИТЕРАТУРЫ К ЛАБОРАТОРНОЙ РАБОТЕ №4**

- 1) Звездина М.Ю., Шокова Ю.А. Электродинамика и распространение радиоволн (лекционный курс). Ростов-на-Дону: ДГТУ, 2014. [Электронный ресурс]: URL: http://de.donstu.ru/CDOCourses/83ad2097-3b11-4e5d-86e7 cbfa119cf85f/1738/1521.pdf.
- 2) Петров Б.М. Электродинамика и распространение радиоволн. М.: Радио и связь, 2000.
- 3) Мандель А.Е., Замотринский В.А. Распространение радиоволн. Томск: Томский государственный университет систем управления и радиоэлектроники, 2012. [Электронный ресурс]: URL: <http://www.iprbookshop.ru/13969.html> (дата обращения: 7.03.2016).
- 4) Боков Л.А., Замотринский В.А., Мандель А.Е. Электродинамика и распространение радиоволн. Томск: Томский государственный университет систем управления и радиоэлектроники, 2012. [Электронный ресурс]: URL: <http://www.iprbookshop.ru/13874.html> (дата обращения: 7.03.2016).

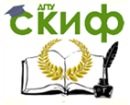

## <span id="page-54-0"></span>**ЛАБОРАТОРНАЯ РАБОТА №5. ИССЛЕДОВАНИЕ РАСПРОСТРАНЕНИЯ РАДИОВОЛН В ИОНОСФЕРЕ**

## **Цель работы**

<span id="page-54-1"></span>Ознакомление с особенностями распространения радиоволн в ионосфере, обусловленных воздействием магнитного поля Земли.

#### **Содержание работы**

<span id="page-54-2"></span>1 Работа выполняется в два этапа. На первом исследуются электрические параметры ионосферы для волны, излучаемой передатчиком под заданным углом на указанной частоте, без учета влияния магнитного поля Земли.

2 На втором этапе выполняется исследование особенностей распространения ионосферной волны, обусловленные влиянием постоянного магнитного поля Земли.

#### **Программа подготовки к работе**

<span id="page-54-3"></span>1. Изучить теоретические положения, касающиеся закономерностей распространения радиоволн в ионосфере [1-3].

2. Уяснить цель и порядок проведения лабораторной работы.

3. Ознакомиться с расчетными соотношениями, провести их анализ.

4. Подготовиться к ответам на контрольные вопросы.

5. Подготовить бланк отчета по работе.

#### **Описание порядка работы**

<span id="page-54-4"></span>Моделирование распространения радиоволн с использованием отражающих свойств ионосферы (ионосферная волна) осуществляется в языковой среде MathCad.

Работа выполняется в два этапа.

На первом этапе с помощью программы *Iona0.xmcd* [4] в приближении простого слоя исследуются электрические параметры ионосферы в отсутствии магнитного поля Земли. При этом исследуются два вопроса:

- оценка точности используемой модели простого слоя по сравнению с экспериментальными данными (модель IRI) [5];

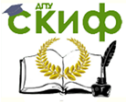

- влияние времени суток на электрические параметры ионосферы изменения концентрации электронов, изменения диэлектрической проницаемости и изменения числа столкновений) в пределах высот 50..600 км.

При изучении первого вопроса оставить исходные данные, установленные в программе Iona0.xmcd без изменений. В результате расчетов получаем график, на который выведены два зависимости распределения концентрации электронов по высоте, полученные с использованием модели простого слоя и модели IRI.

При изучении второго вопроса в соответствии с вариантом задания получить графики распределения концентрации электронов, изменения диэлектрической проницаемости и изменения числа столкновений в пределах высот 50..600 км для дневного и ночного времени суток. Исходные данные занести в таблицу 1. Получаемые, как на рисунке 1, графики перенести в отчет.

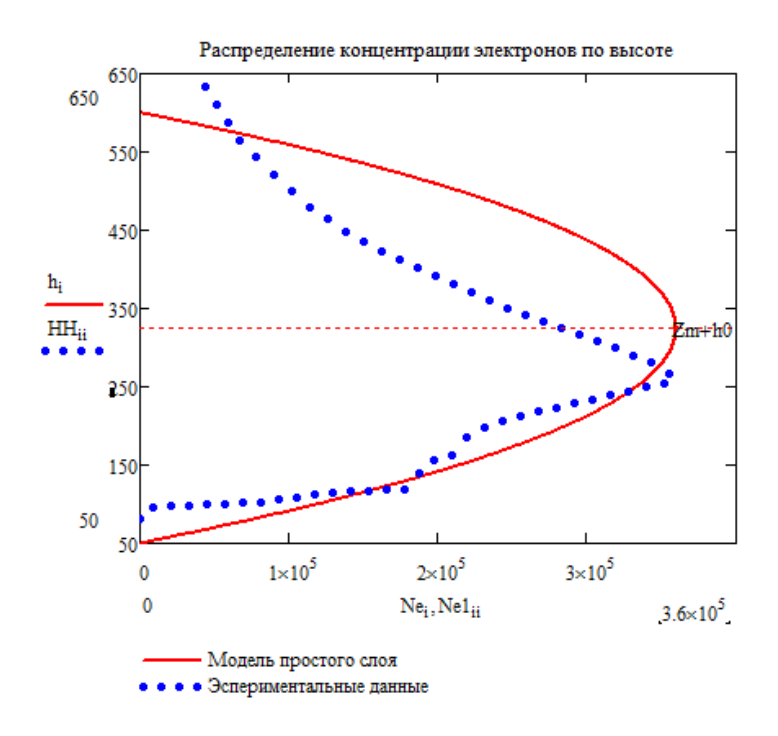

Рисунок 1 – Графики распределения концентрации электронов в ионосфере, полученные с использованием различных моделей

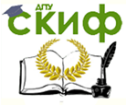

На втором этапе с помощью программы Iona32.xmcd исследуется влияние постоянного магнитного поля Земли на траектории радиоволн. Рассматривается случай возникновения ионосферных волн, т.е. квазипоперечное распространение. На данном этапе вычисляются траектории составляющих необыкновенной волны, и строятся графики (рисунок 2), иллюстрирующие распространение обыкновенной и необыкновенной волн в ионосфере.

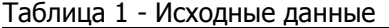

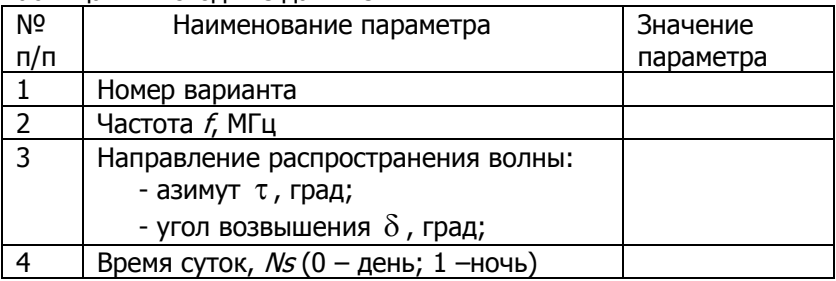

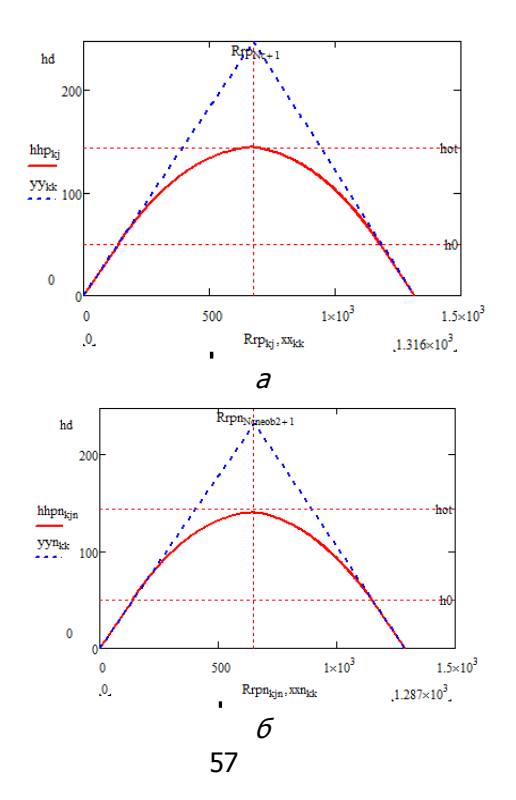

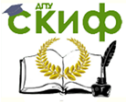

#### Антенны и распространение радиоволн

Рисунок 2 – Графики траектории волны с участком в ионосфере, пройденные по реальному пути:  $a$  – обыкновенная волна;  $b$  – необыкновенная волна; сплошная линия – траектория монохроматической волны; штриховая линия – эквивалентный треугольный путь

На отдельный рисунок выносятся графики траекторий волны в ионосфере, распространяющихся по фазовому, групповому и реальному пути, как показано на рисунке 3. Вывод трех графиков обусловлен тем фактом, что радиотехническими методами можно измерить только фазовое и групповое время прихода волны. Реальный путь определяется по данным измерениям.

Исходные данные и результаты исследований заносятся в таблицу 2.

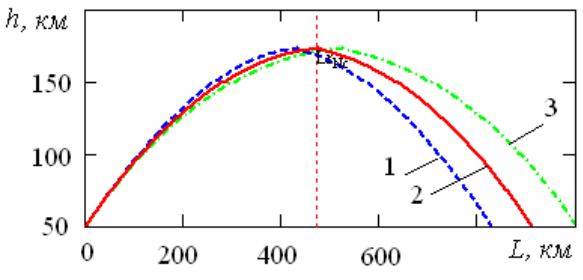

Рисунок 3 – Траектория волны, распространяющейся в ионосфере: 1- по фазовому пути; 2- реальному пути; 3 – по групповому пути

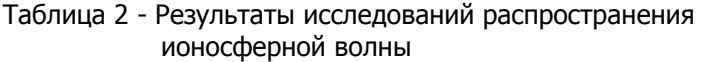

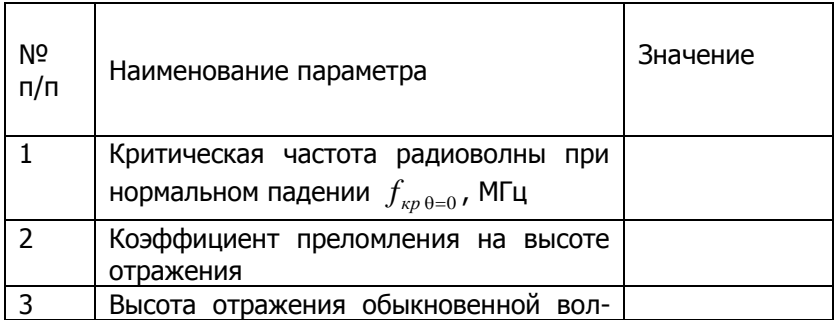

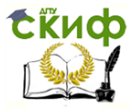

#### Антенны и распространение радиоволн

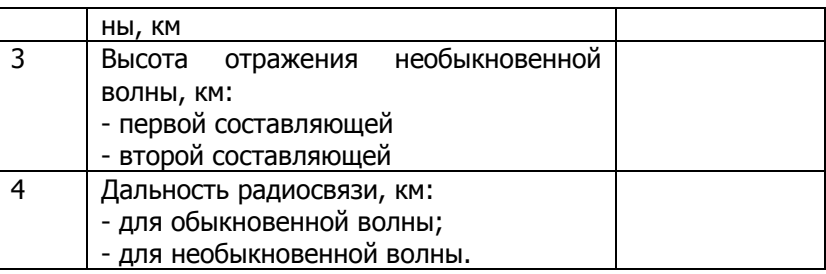

<span id="page-58-0"></span>В заключение осуществляется проведение сравнительного анализа полученных результатов.

#### Содержание отчета

- 1. Рисунки, поясняющие геометрию задачи.
- 2. Используемые расчетные соотношения.
- 3. Таблицы 1 и 2, а также рисунки 1-3.
- 4. Краткие выводы по работе

#### Контрольные вопросы

- <span id="page-58-1"></span>1) Что представляет собой ионосфера Земли? Какими электрическими параметрами характеризуется?
- 2) Какой слой характеризуется максимальной плотностью электронов и чему она равна?
- 3) Какими законами описываются распределения плотностей электронов в слое в вертикальном и горизонтальном направлениях?
- 4) Когда распространение радиоволн считается квазипродольным, а когда квазипоперечным?
- 5) В какой области ионосферы происходит отражение радиоволн?
- 6) Каково условие отражения радиоволны от ионосферы?
- 7) Как влияет сферичность Земли на условия отражения радиоволн от ионосферы?
- 8) Характеризуйте эффект Коттона-Муттона. При каких условиях он наблюдается?

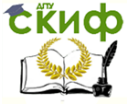

#### Антенны и распространение радиоволн

## <span id="page-59-0"></span>**СПИСОК ЛИТЕРАТУРЫ К ЛАБОРАТОРНОЙ РАБОТЕ №5**

- 1) Звездина М.Ю., Шокова Ю.А. Электродинамика и распространение радиоволн (лекционный курс). Ростов-на-Дону: ДГТУ, 2016. [Электронный ресурс]: URL: [http://de.donstu.ru/CDOCourses/ee94bef8-1326-47d5-bcfc](http://de.donstu.ru/CDOCourses/ee94bef8-1326-47d5-bcfc-ea649b66056a/1738/1521.pdf)[ea649b66056a/1738/1521.pdf](http://de.donstu.ru/CDOCourses/ee94bef8-1326-47d5-bcfc-ea649b66056a/1738/1521.pdf) (дата обращения: 30.07.2016).
- 2) Петров Б.М. Электродинамика и распространение радиоволн. М.: Радио и связь, 2000.
- 3) Боков Л.А., Замотринский В.А., Мандель А.Е. Электродинамика и распространение радиоволн. Томск: Томский государственный университет систем управления и радиоэлектроники, 2012. [Электронный ресурс]: URL: <http://www.iprbookshop.ru/13874.html> (дата обращения: 30.07.2016)&
- 4) Свидетельство 2015613360. Моделирование параметров ионосферы по экспериментальным данным / М.Ю. Звездина, Ю.А. Шокова, А.В. Шоков (RU); правообладатель ФГБОУ ВПО Донской ГТУ, № 2015610235; заявл. 19.01.2015; опубл. 20.04.2015, Бюл. №4. 0,176 Мб.
- 5) International Reference Ionospehere IRI-2012 / Virtual Ionosphere, Thermosphere, Mesosphere Observatory (VITMO) [Электронный ресурс]. URL: [http://omniweb.gsfc.nasa.gov/vitmo/iri2012\\_vitmo.html](http://omniweb.gsfc.nasa.gov/vitmo/iri2012_vitmo.html) (дата обращения: 31.07.2016).

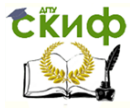

## <span id="page-60-0"></span>**ЛАБОРАТОРНАЯ РАБОТА №5. ИССЛЕДОВАНИЕ ВЛИЯНИЯ ПРЕПЯТСТВИЙ НА РАСПРОСТРАНЕНИЕ РАДИОВОЛН**

#### **Цель работы**

<span id="page-60-1"></span>Приобретение навыков практического использования законов электродинамики при математическом моделировании параметров радиоканала с учетом влияния препятствий на трассе, расширение навыков использования современного программного обеспечения при проведении компьютерного моделирования распространения волн КВ- и УКВ-диапазонов в наземных радиотрассах.

#### **Содержание работы**

<span id="page-60-2"></span>1 Ознакомление с основными положениями по расчету области пространства, существенной для распространения радиоволн.

<span id="page-60-3"></span>2 Вычисление множителя ослабления на трассе при заданном значении величины просвета.

#### **Программа подготовки к работе**

1 Изучить теоретические положения, касающиеся закономерностей распространения волн на наземных трассах в присутствии препятствий (см. п.14.2 и 14.2.3 из [1]).

2 Уяснить цель и порядок проведения лабораторной работы.

3 Ознакомиться с расчетными соотношениями, провести их анализ.

4 Подготовиться к ответам на контрольные вопросы.

5 Подготовить бланк отчета по работе.

#### **Описание порядка работы**

<span id="page-60-4"></span>Программа моделирования границ области, существенной для распространения радиоволн, реализована в виде готового к запуску \*.exec файла Prepyatstvie V.1.1. Программа представляет собой экран бланка задания, как показано на рисунке 1.

Работа выполняется в следующей последовательности.

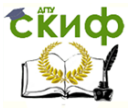

#### Антенны и распространение радиоволн

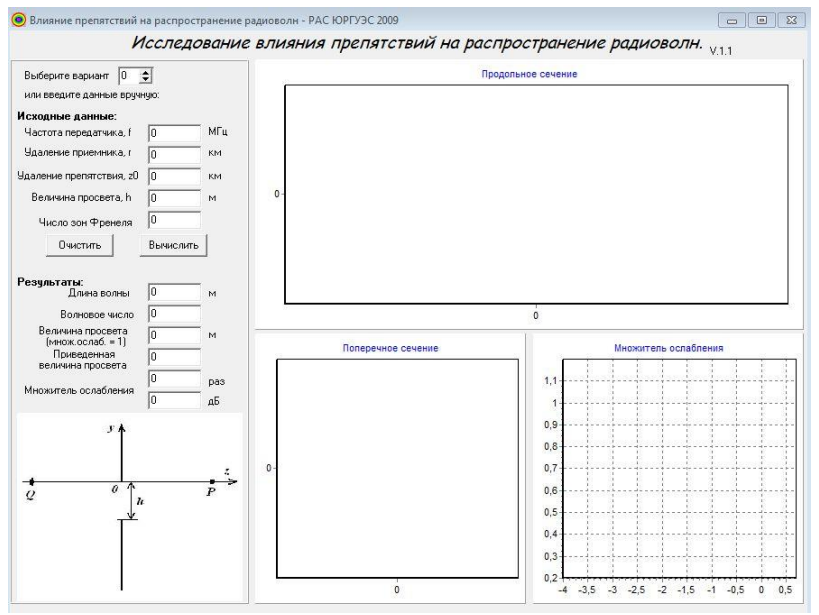

Рисунок 1 - Экран программы Prepvatstvie V.1.1

#### 1. Задание исходных данных.

Задание исходных данных может быть осуществлено двумя способами:

- указанием номера варианта (от 1 до 10);

- заданием параметров вручную.

Второй вариант задания исходных данных позволяет использовать программу для проведения самостоятельных исследований.

Исходные данные, соответствующие заданному варианту, а также результаты моделирования с помощью программы, заносятся в таблицу 1.

#### 2. Проведение расчетов

По заданным исходным данным программа автоматически вычисляет параметры радиотрассы, а также строит сечения продольной и поперечной плоскостями области, существенной для распространения радиоволн. Кроме того, выводится график изменения множителя ослабления при изменении величины приведенного просвета от заданного по варианту значения до величины, равной нулю.

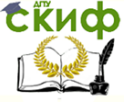

#### Антенны и распространение радиоволн

#### Таблица 1 - Результаты моделирования

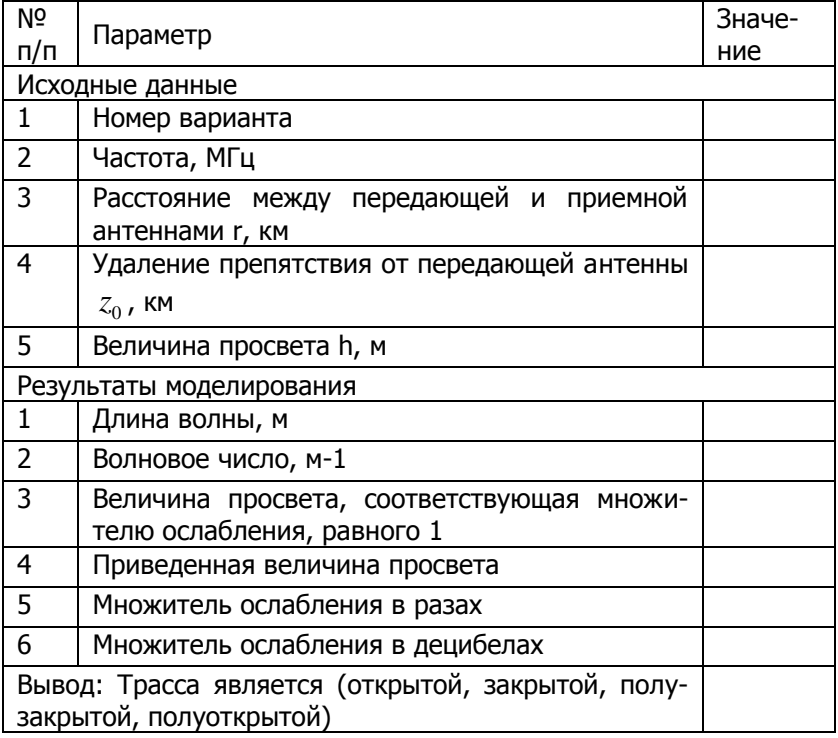

#### Содержание отчета

<span id="page-62-0"></span>Отчет по лабораторной работе может быть выполнен как рукописный, так и с использованием вычислительной техники.

Отчет должен включать:

- название работы, цель исследований,
- рисунок, поясняющий геометрию задачи,
- используемые расчетные соотношения:
- заполненную таблицу 1;

- графики продольного и поперечного сечений области, существенной для прохождения радиоволн, график зависимости множителя ослабления от приведенной величины просвета;

<span id="page-62-1"></span>- выводы по работе.

#### Контрольные вопросы

1) С какой целью анализируется область, существенная для распространения диоволн? Что она из сеpa-

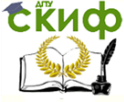

#### Антенны и распространение радиоволн

#### бя представляет?

- 2) С использованием какой модели рассчитывается распространение радиоволн над пересеченной местностью?
- 3) Как определяется величина просвета?
- 4) Какие типы трасс известны?
- 5) На основании каких параметров определяется тип трассы?
- 6) Что представляют собой поперечные сечения области, существенной для распространения радиоволн?
- 7) Сколько зон Френеля учитывается при определении области, существенной для распространения радиоволн?
- 8) Что представляют собой зоны Френеля?

## <span id="page-63-0"></span>**СПИСОК ЛИТЕРАТУРЫ К ЛАБОРАТОРНОЙ РАБОТЕ №5**

- 1)Звездина М.Ю., Шокова Ю.А. Электродинамика и распространение радиоволн (лекционный курс). Ростов-на-Дону: ДГТУ, 2014. [Электронный ресурс]: URL: http://de.donstu.ru/CDOCourses/83ad2097-3b11-4e5d-86e7 cbfa119cf85f/1738/1521.pdf.
- 2)Петров Б.М. Электродинамика и распространение радиоволн. М.: Радио и связь, 2000.
- 3)Мандель А.Е., Замотринский В.А. Распространение радиоволн. Томск: Томский государственный университет систем управления и радиоэлектроники, 2012. [Электронный ресурс]: URL: <http://www.iprbookshop.ru/13969.html> (дата обращения: 7.03.2016).
- 4)Боков Л.А., Замотринский В.А., Мандель А.Е. Электродинамика и распространение радиоволн. Томск: Томский государственный университет систем управления и радиоэлектроники, 2012. [Электронный ресурс]: URL: <http://www.iprbookshop.ru/13874.html> (дата обращения: 7.03.2016).